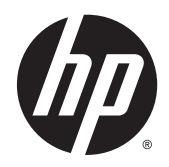

**CHA** Guía del usuario

© Copyright 2014 Hewlett-Packard Development Company, L.P.

Bluetooth es una marca comercial de su propietario utilizada por Hewlett-Packard Company bajo licencia. Intel es una marca comercial de Intel Corporation en los Estados Unidos y otros países. Microsoft y Windows son marcas comerciales registradas del grupo de empresas Microsoft en EE. UU.

La información contenida en el presente documento está sujeta a cambios sin previo aviso. Las únicas garantías para los productos y servicios de HP están estipuladas en las declaraciones expresas de garantía que acompañan a dichos productos y servicios. La información contenida en este documento no debe interpretarse como una garantía adicional. HP no se responsabilizará por errores técnicos o de edición ni por omisiones contenidas en el presente documento.

Primera edición: julio de 2014

Número de referencia del documento: 786631-E51

#### Aviso del producto

Esta guía describe los recursos comunes a la mayoría de los modelos. Es posible que algunos recursos no estén disponibles en su tablet.

No todos los recursos están disponibles en todas las ediciones de Windows. Es posible que para este tablet se necesiten actualizaciones y/o adquirir hardware, controladores y/o software por separado para aprovechar todas las ventajas de la funcionalidad de Windows. Consulte <http://www.microsoft.com> para obtener detalles.

Para acceder a la guía del usuario más reciente, vaya a <http://www.hp.com/support> y seleccione su país. Seleccione Controladores y descargas y siga las instrucciones que aparecen en pantalla.

#### Condiciones de software

Al instalar, copiar, descargar o utilizar de cualquier otro modo cualquier producto de software que se encuentre preinstalado en este tablet, se declara conforme con los términos y condiciones de uso del Contrato de Licencia de Usuario Final (CLUF) de HP. Si no acepta estos términos de licencia, su único recurso es devolver el producto completo no utilizado (hardware y software) en un plazo de 14 días para obtener un reembolso integral sujeto a la política de reembolsos de su vendedor.

Si necesita más información o quiere solicitar un reembolso completo del precio del equipo, comuníquese con su vendedor.

## Advertencias de seguridad

A ¡ADVERTENCIA! Para reducir la posibilidad de lesiones por calor o sobrecalentamiento del equipo, no coloque el equipo directamente sobre sus piernas ni obstruya los orificios de ventilación. Use el equipo sólo sobre una superficie plana y firme. No permita que ninguna superficie dura, como una impresora opcional adyacente, o una superficie blanda, como cojines, alfombras o ropa, bloqueen el flujo de aire. Igualmente, no permita que el adaptador de CA entre en contacto con la piel o una superficie blanda como cojines, alfombras o ropa durante el funcionamiento. El equipo y el adaptador de CA cumplen con los límites de temperatura de superficie accesible por el usuario definidos por el Estándar Internacional para la Seguridad de Tecnología de la Información (IEC 60950).

## Ajuste de la configuración del procesador (solo en algunos modelos)

¡ADVERTENCIA! Algunos tablets están configurados con un procesador Intel® Bay Trail-T y un sistema operativo Windows®. No cambie el ajuste de la configuración del procesador en msconfig.exe de 4 o 2 procesadores a 1 procesador. Si lo hace, su equipo no se reiniciará. Tendrá que realizar una restauración a los valores de fábrica para restaurar los ajustes originales.

# Tabla de contenido

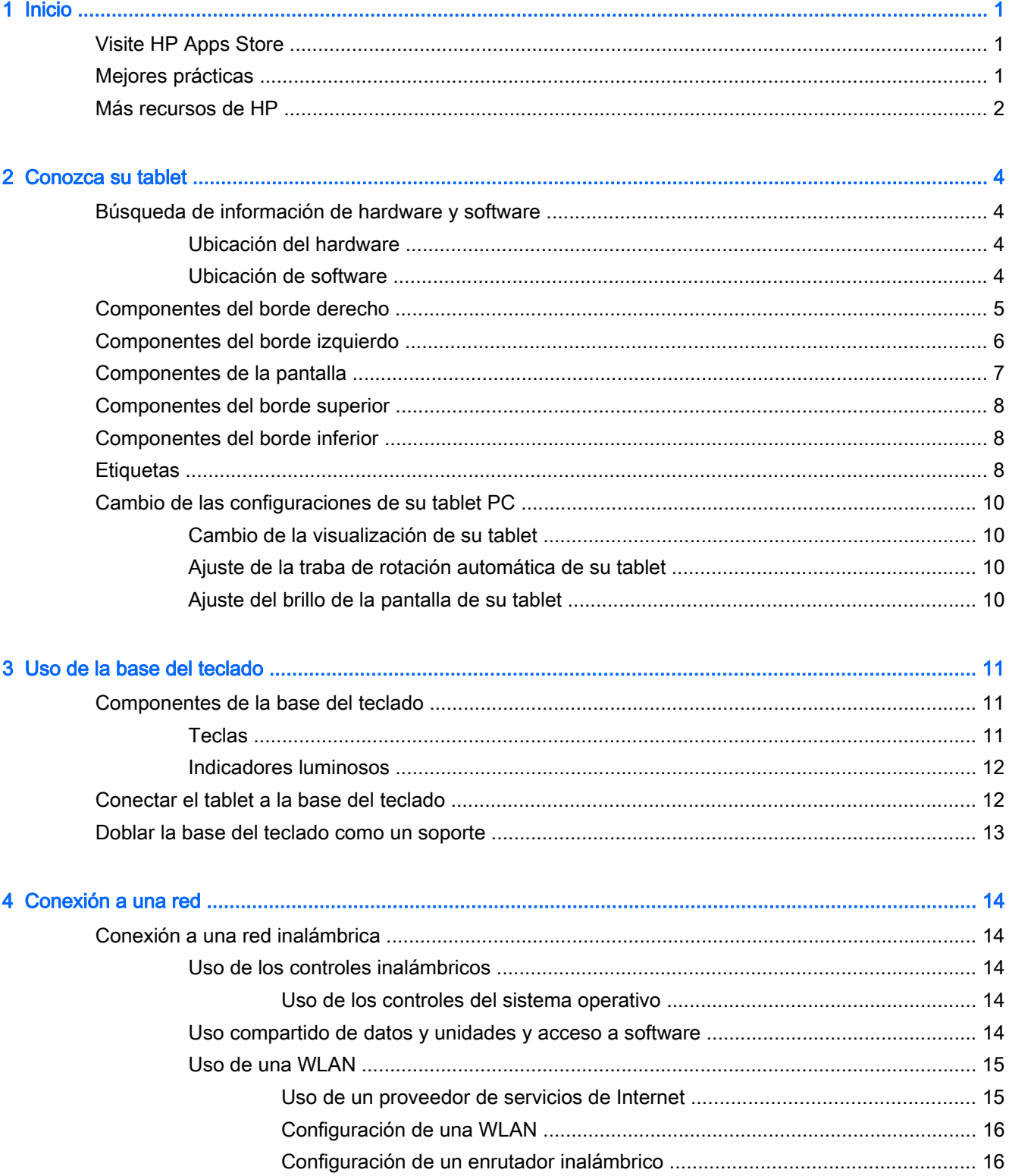

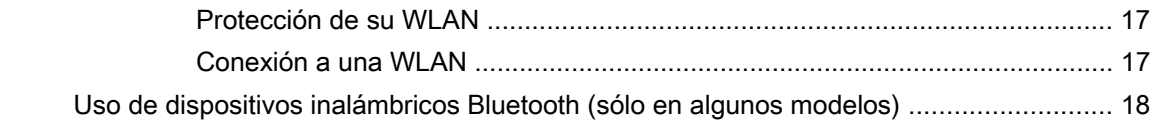

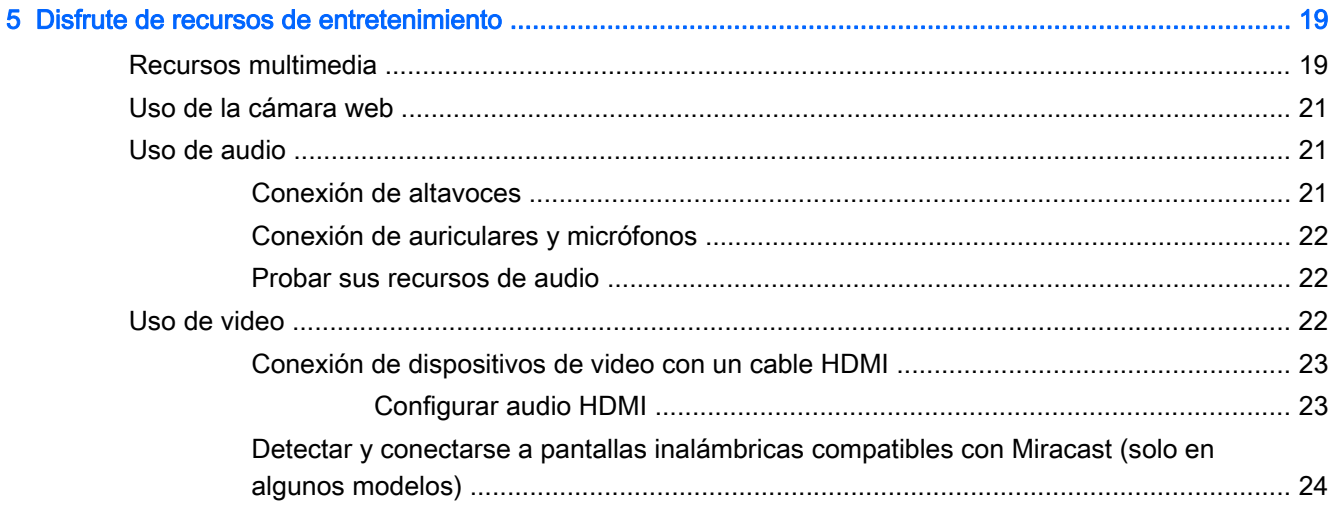

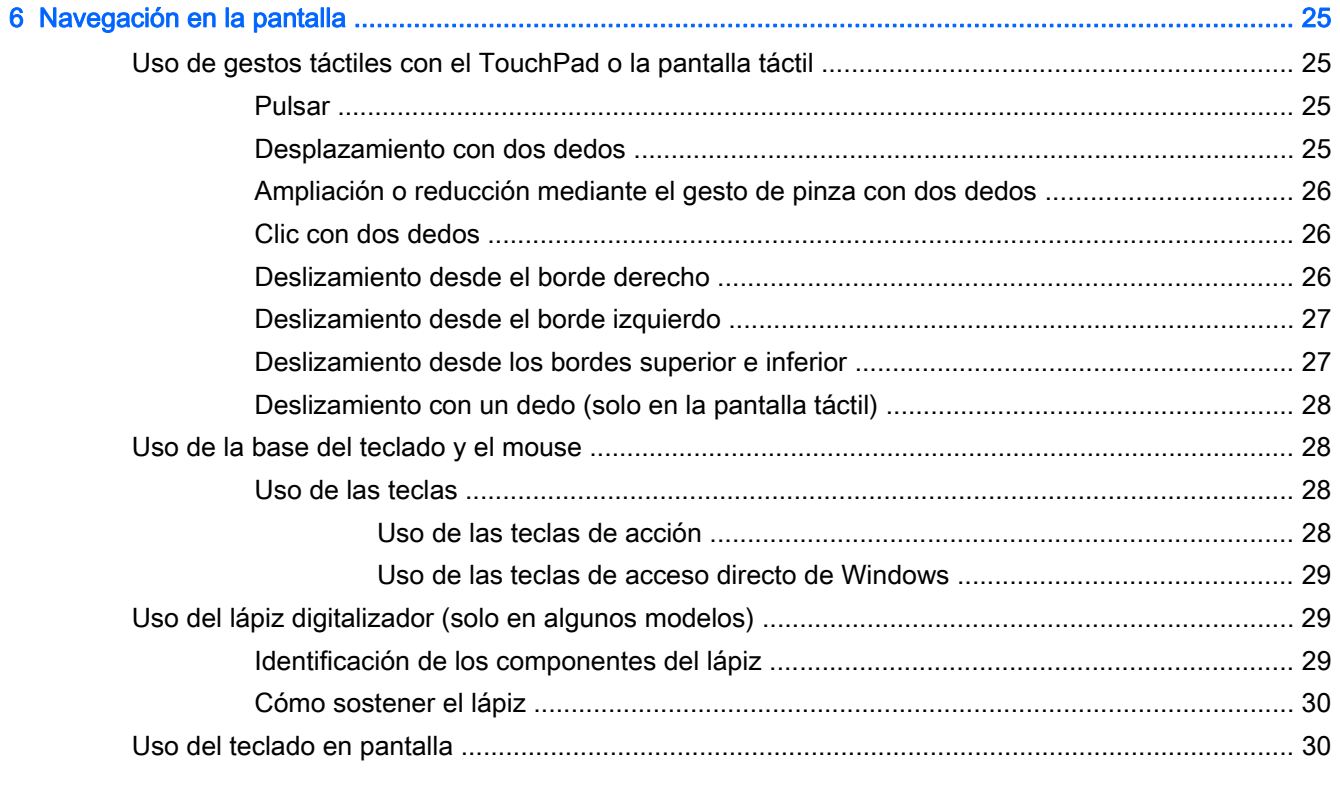

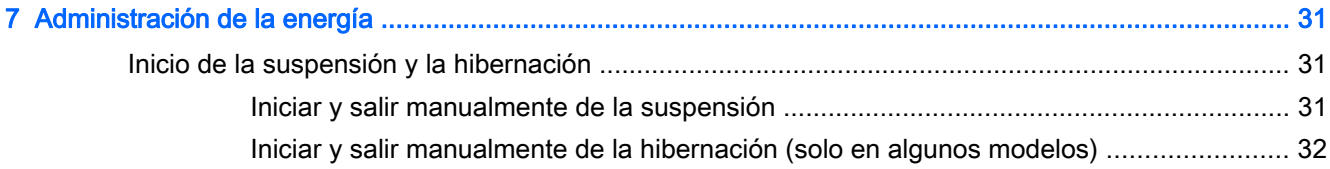

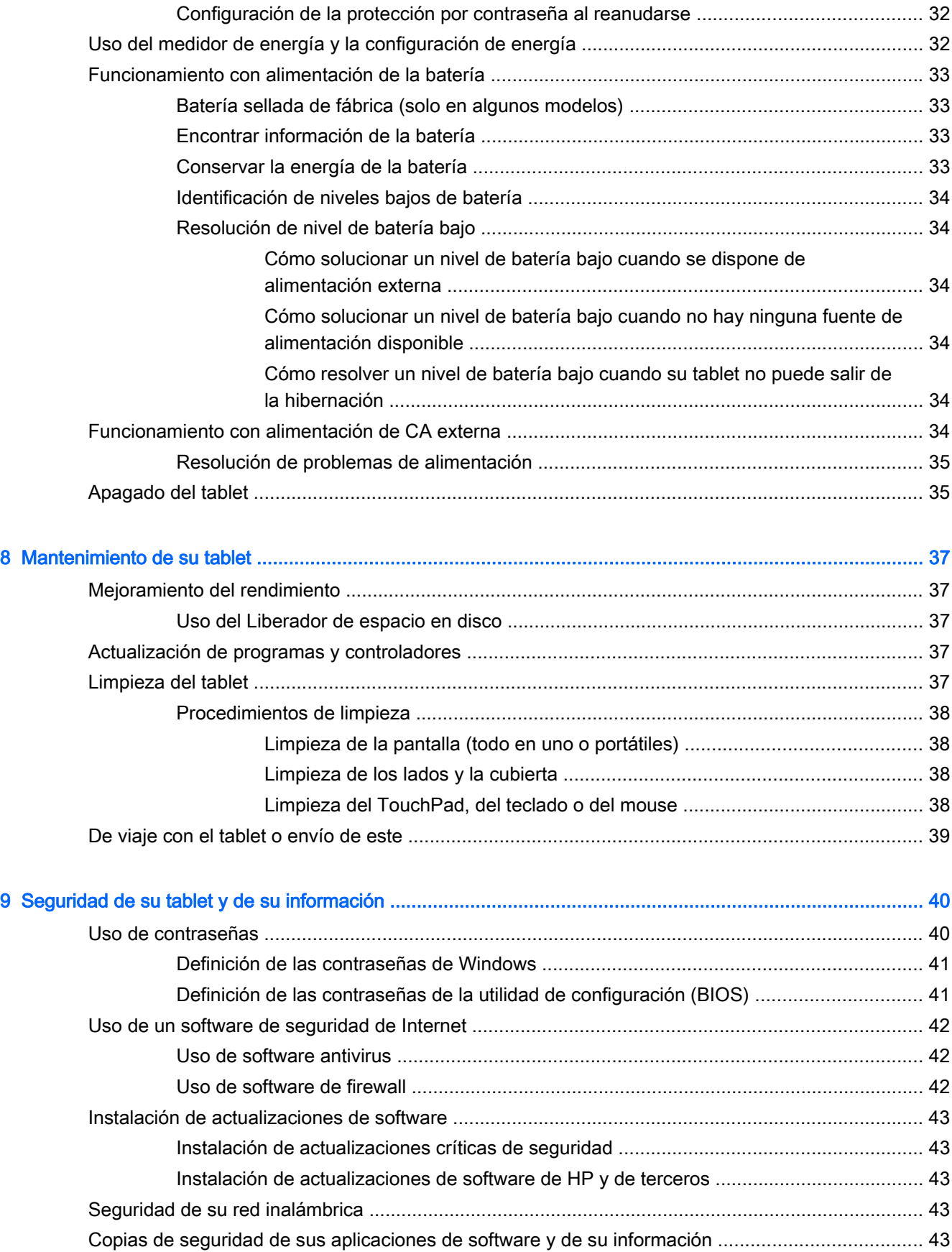

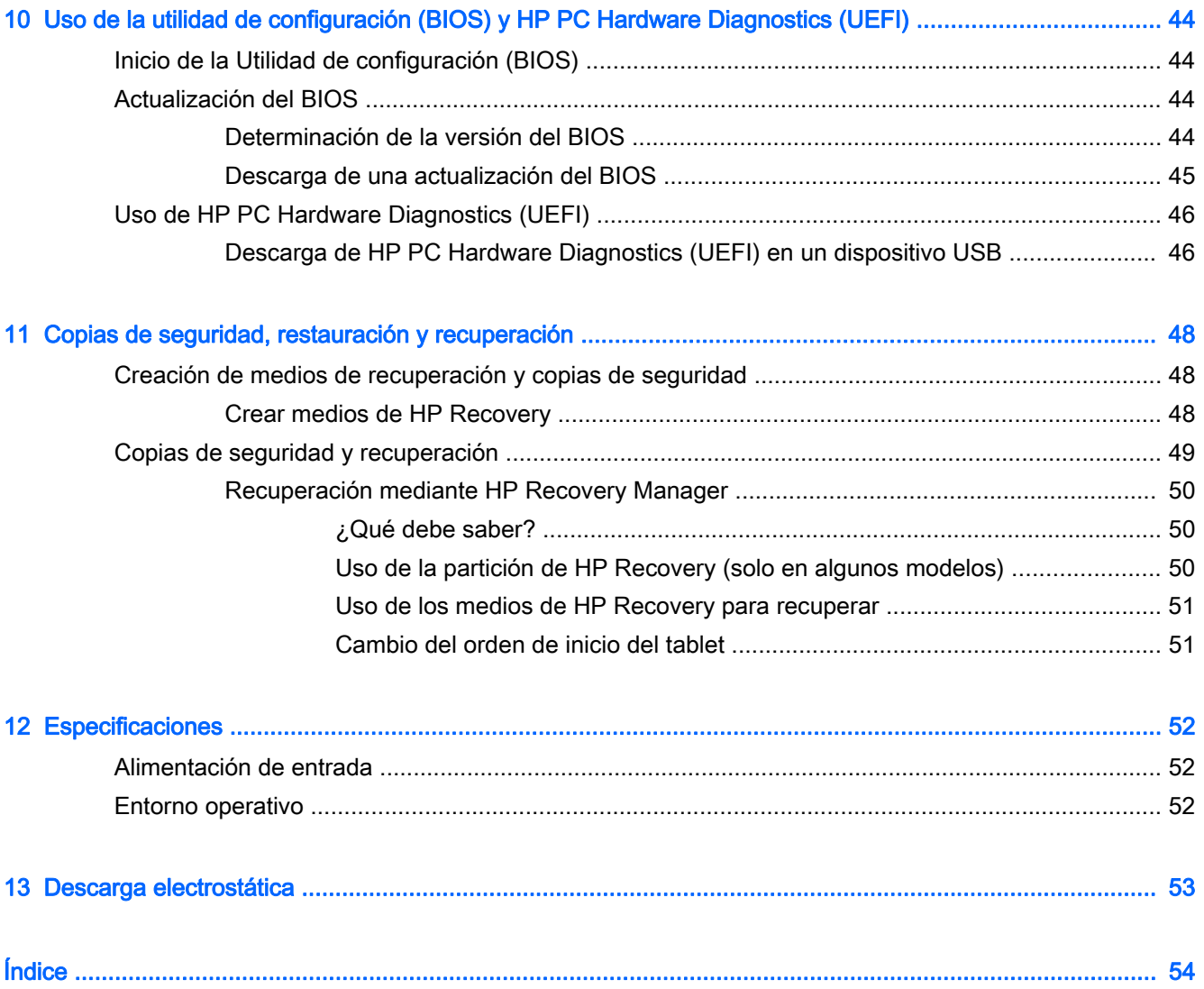

# <span id="page-10-0"></span>1 Inicio

Este tablet es una poderosa herramienta diseñada para mejorar el trabajo y brindar entretenimiento. Lea este capítulo para obtener información acerca de las mejores prácticas que se deben adoptar una vez configurado el tablet, las cosas entretenidas que se pueden hacer con él y dónde obtener recursos adicionales de HP.

## Visite HP Apps Store

HP Apps Store ofrece una amplia variedad de juegos populares, aplicaciones de entretenimiento y música, aplicaciones de productividad y aplicaciones exclusivas de HP que puede descargar en la pantalla de Inicio. La selección se actualiza regularmente e incluye contenido y ofertas específicas para cada país. Visite HP Apps Store con frecuencia para ver si hay recursos nuevos y actualizados.

**IMPORTANTE:** Debe estar conectado a Internet para acceder a HP Apps Store.

NOTA: HP picks está disponible solo en algunos países.

Para ver y descargar una aplicación:

- 1. En la pantalla de Inicio, seleccione la aplicación Store.
- 2. Seleccione HP Picks para ver todas las aplicaciones disponibles.
- 3. Seleccione la aplicación que desea descargar y luego siga las instrucciones que aparecen en la pantalla. Cuando termine la descarga, la aplicación aparecerá en la pantalla Todas las aplicaciones.

## Mejores prácticas

Después de configurar y registrar el tablet, le recomendamos realizar los siguientes pasos para aprovechar al máximo su inversión inteligente:

- Realice una copia de seguridad al crear un conjunto de discos de recuperación o una unidad flash de recuperación. Consulte [Copias de seguridad, restauración y recuperación](#page-57-0) [en la página 48](#page-57-0).
- Si aún no lo ha hecho, conéctese a una red cableada o inalámbrica. Consulte los detalles en [Conexión a una red en la página 14](#page-23-0).
- Familiarícese con el hardware y software del tablet. Para obtener más información, consulte [Conozca su tablet en la página 4](#page-13-0) y [Disfrute de recursos de entretenimiento en la página 19](#page-28-0).
- Actualice o compre el software antivirus. Consulte [Uso de software antivirus en la página 42](#page-51-0).

## <span id="page-11-0"></span>Más recursos de HP

Para encontrar los recursos que brindan detalles del producto, instrucciones y mucho más, utilice esta tabla.

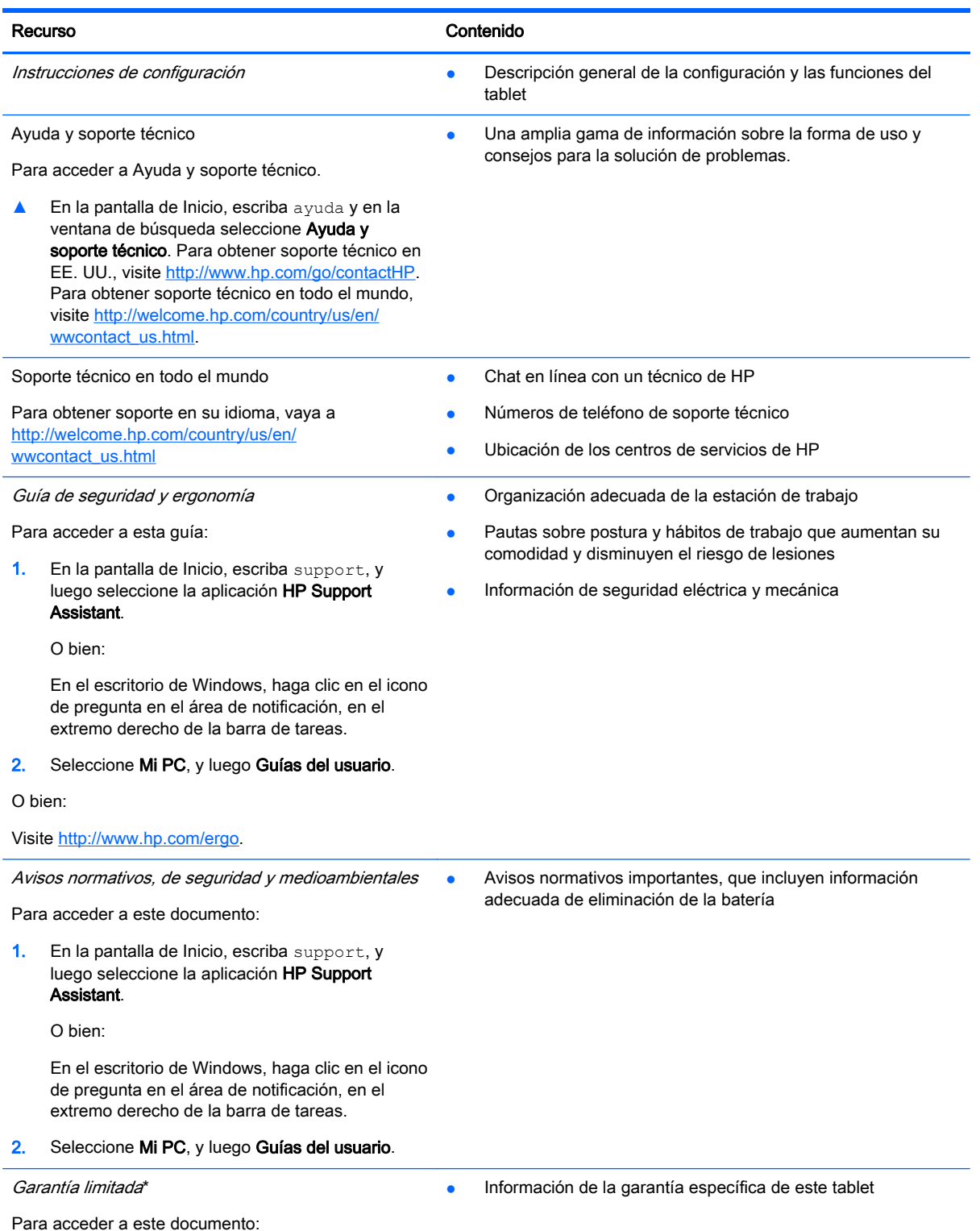

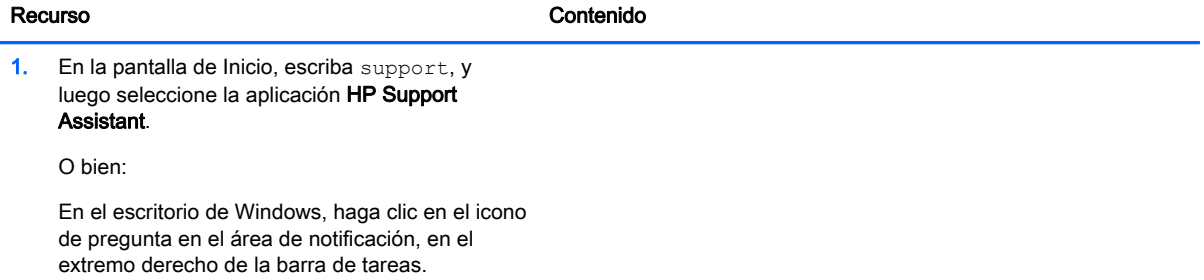

#### 2. Seleccione Mi PC y luego Garantía y servicios.

O bien:

Visite [http://www.hp.com/go/orderdocuments.](http://www.hp.com/go/orderdocuments)

\*Puede encontrar la Garantía limitada HP expresamente proporcionada para su producto ubicada con las guías del usuario en su tablet, o en el CD/DVD que se incluye en la caja. En algunos países/regiones, HP puede ofrecer una Garantía limitada HP impresa dentro de la caja. En los países/regiones donde no se ofrece la garantía en formato impreso, puede solicitar una copia impresa en <http://www.hp.com/go/orderdocuments>o enviar una carta a la siguiente dirección:

- América del Norte: Hewlett-Packard, MS POD, 11311 Chinden Blvd, Boise, ID 83714, EUA
- Europa, Medio Oriente y África: Hewlett-Packard, POD, Via G. Di Vittorio, 9, 20063, Cernusco s/Naviglio (MI), Italia
- Región del Pacífico Asiático: Hewlett-Packard, POD, P.O. Box 200, Alexandra Post Office, Singapur 911507

Al solicitar una copia impresa de su garantía, incluya el número de su producto, el período de garantía (que se encuentra en la etiqueta de número de serie), su nombre y su dirección postal.

IMPORTANTE: NO devuelva su producto HP a las direcciones anteriores. Para obtener soporte en EE.UU., vaya a <http://www.hp.com/go/contactHP>. Para obtener soporte en todo el mundo, vaya a [http://welcome.hp.com/country/us/en/](http://welcome.hp.com/country/us/en/wwcontact_us.html) [wwcontact\\_us.html](http://welcome.hp.com/country/us/en/wwcontact_us.html)

# <span id="page-13-0"></span>2 Conozca su tablet

# Búsqueda de información de hardware y software

#### Ubicación del hardware

Para ver una lista del hardware instalado en el tablet:

1. En la pantalla de Inicio, escriba  $\text{panel de control}$  y seleccione **Panel de control**.

O bien:

En el escritorio de Windows, haga clic derecho en el botón de Inicio y luego seleccione Panel de Control.

2. Seleccione Sistema y seguridad, seleccione Sistema y luego haga clic en Administrador de dispositivos en la columna de la izquierda.

Verá una lista de todos los dispositivos instalados en su tablet.

Para obtener información acerca de los componentes de hardware del sistema y el número de versión del BIOS del sistema, presione fn+esc (solo en algunos modelos).

#### Ubicación de software

Para ver una lista del software instalado en el tablet:

**▲** En la pantalla de Inicio, haga clic en la flecha hacia abajo en la esquina inferior izquierda de la pantalla.

O bien:

En el escritorio de Windows, haga clic derecho en el botón de Inicio y luego seleccione Programas y características.

# <span id="page-14-0"></span>Componentes del borde derecho

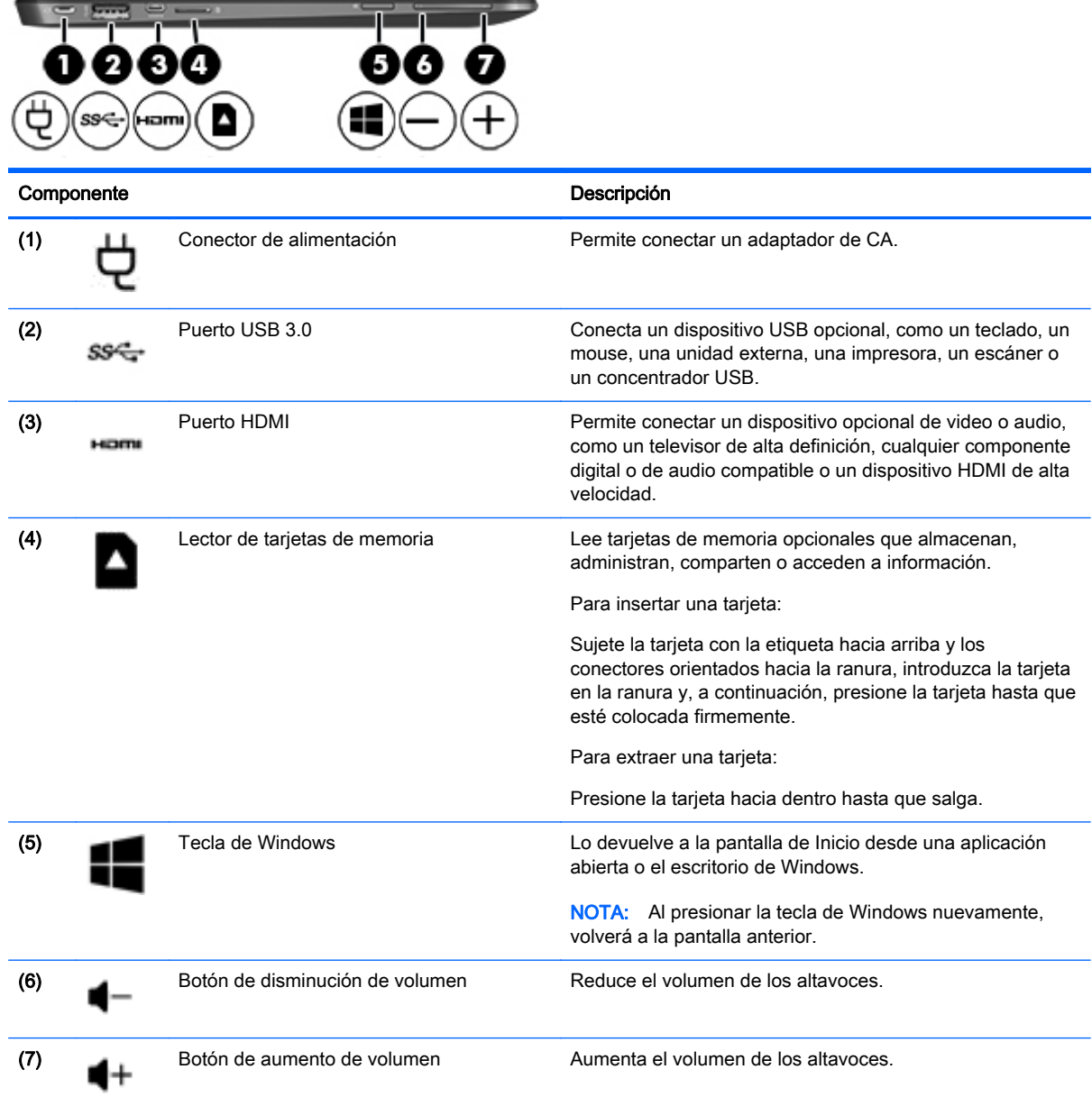

# <span id="page-15-0"></span>Componentes del borde izquierdo

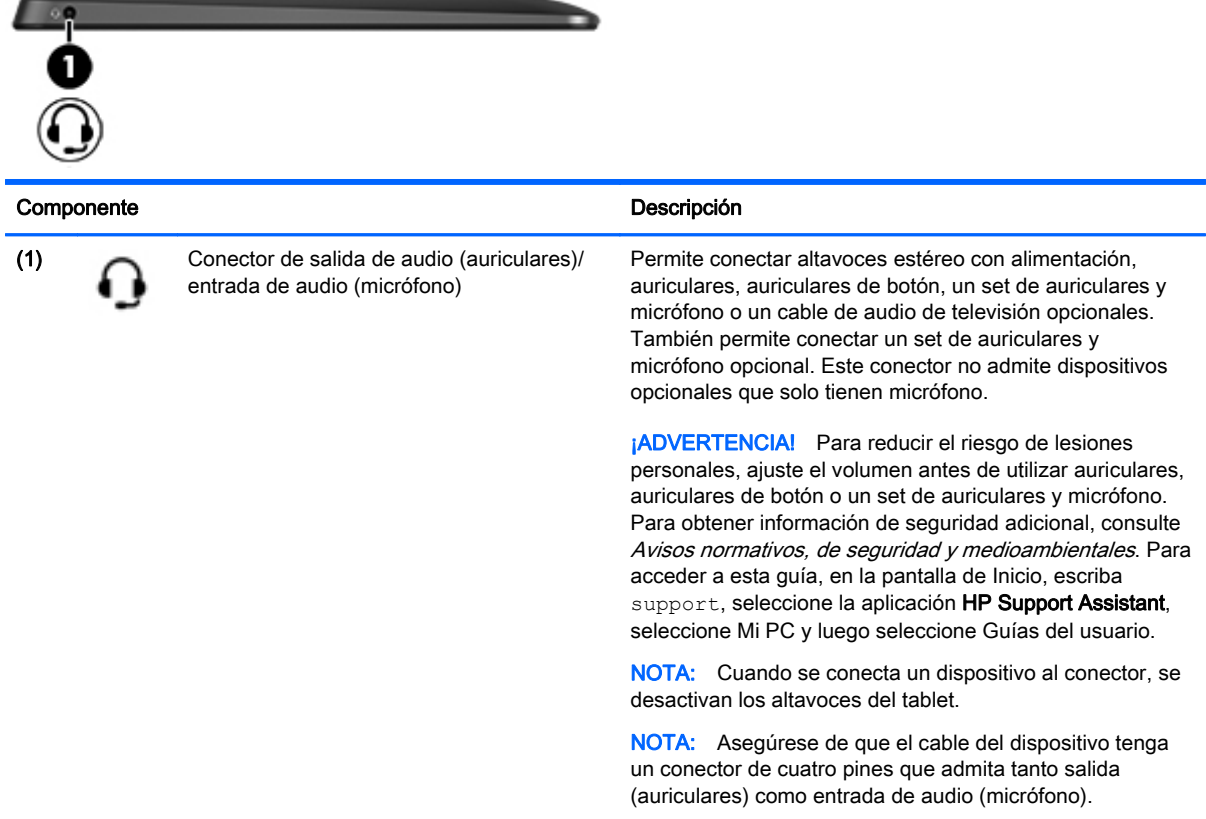

# <span id="page-16-0"></span>Componentes de la pantalla

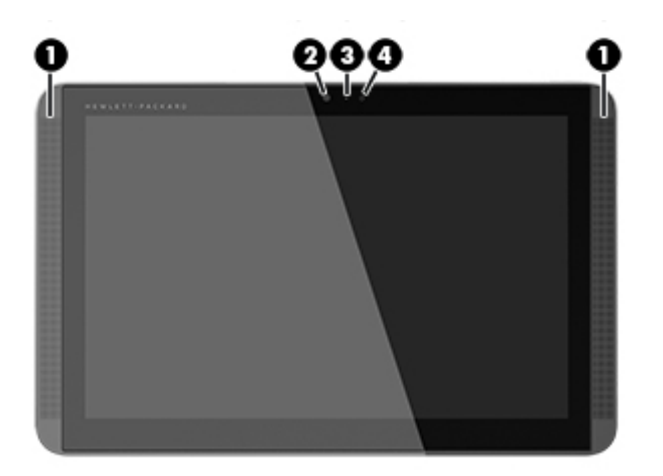

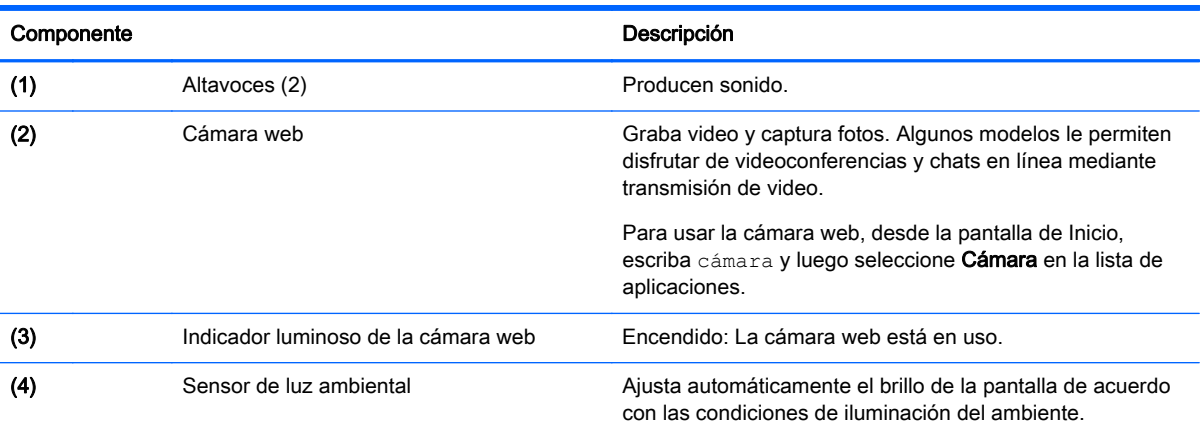

# <span id="page-17-0"></span>Componentes del borde superior

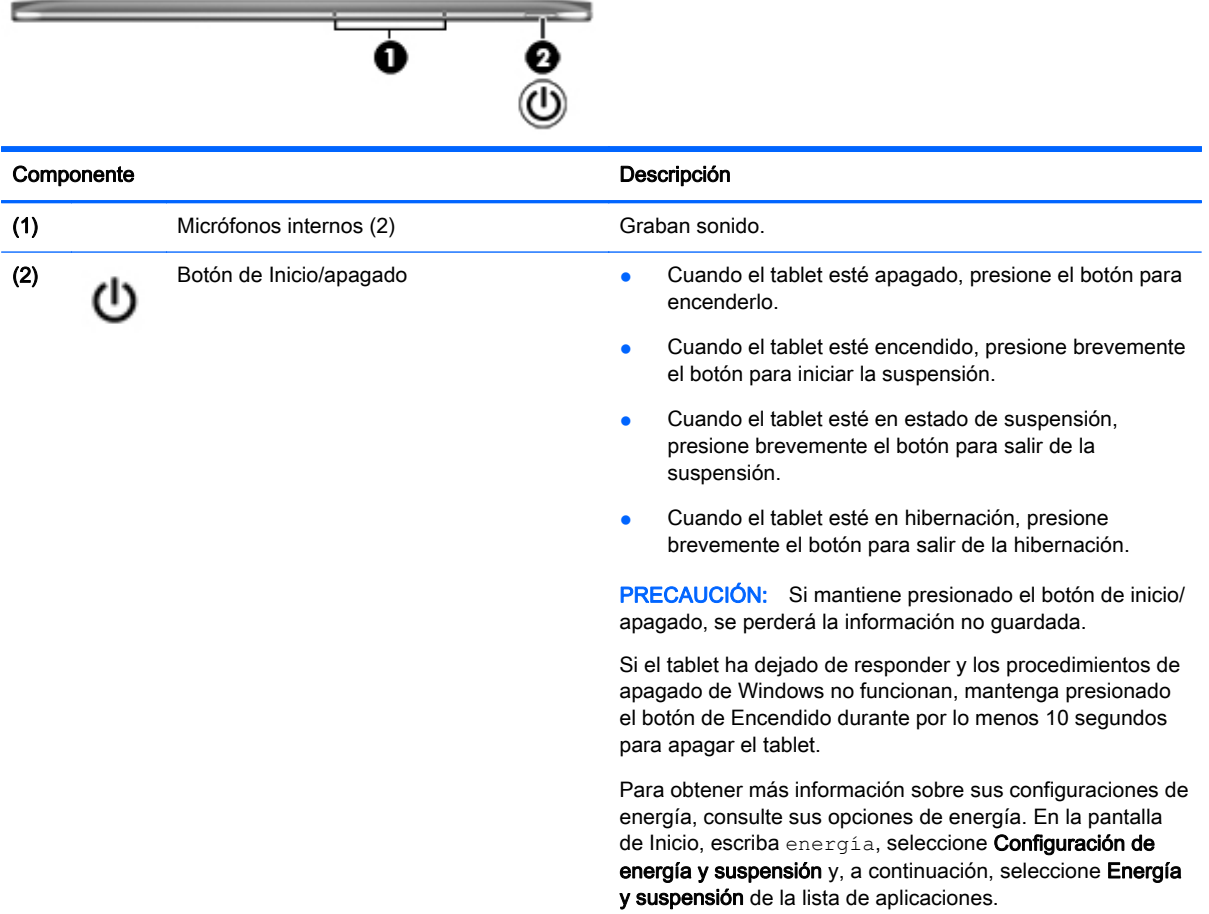

# Componentes del borde inferior

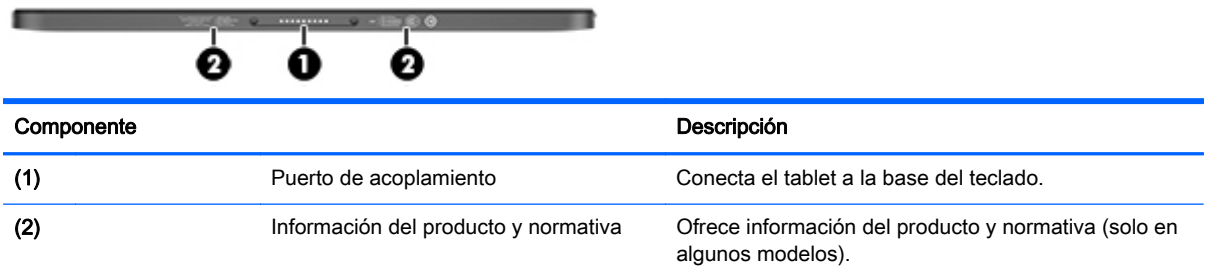

# **Etiquetas**

Las etiquetas adheridas al tablet proporcionan información que podría ser necesaria para solucionar problemas del sistema o al realizar viajes al exterior con el tablet.

IMPORTANTE: Todas las etiquetas que se describen en esta sección se encuentran en el borde inferior, en la parte posterior, o en la base del teclado del tablet.

<span id="page-18-0"></span>La etiqueta de servicio proporciona información importante para identificar el tablet. Al comunicarse con el soporte técnico, probablemente se le pedirá el número de serie y es posible que le pidan el número de producto o el número de modelo. Encuentre estos números antes de ponerse en contacto con el soporte técnico.

La etiqueta de servicio técnico se parece a uno de los ejemplos que se muestran a continuación. Consulte la imagen que más se parezca a la etiqueta de servicio de su tablet.

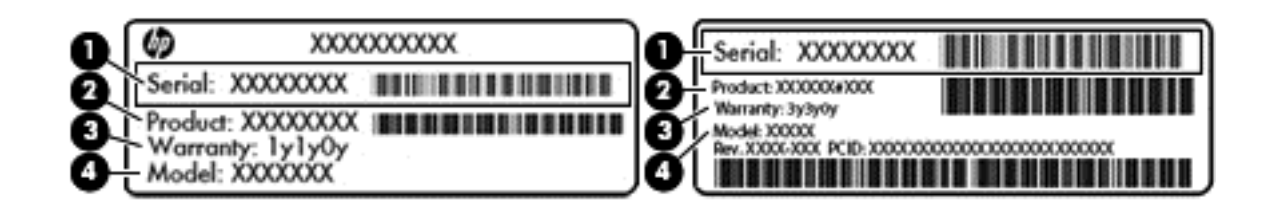

#### Componente

- (1) Número de serie
- (2) Número de producto
- (3) Período de garantía
- (4) Número de modelo (solo en algunos modelos)
- Etiqueta del Certificado de autenticidad de Microsoft (solo en algunos modelos anteriores a Windows 8): contiene la clave del producto Windows. Es posible que necesite la clave del producto para solucionar problemas del sistema operativo o actualizarlo. Las plataformas preinstaladas de HP con Windows 8 o Windows 8.1 no tienen la etiqueta física, pero cuentan con una Clave de producto digital instalada electrónicamente.
- **EX NOTA:** Los sistemas operativos de Microsoft reconocen y activan automáticamente esta Clave de producto digital en una reinstalación del sistema operativo Windows 8 o Windows 8.1 con métodos de recuperación aprobados por HP.
- Etiqueta(s) reglamentaria(s): proporciona(n) información normativa sobre el tablet.
- $Etiqueta(s)$  de certificación inalámbrica: proporciona(n) información sobre dispositivos inalámbricos opcionales y las certificaciones de aprobación de los países o regiones en los cuales se ha aprobado su uso.

# <span id="page-19-0"></span>Cambio de las configuraciones de su tablet PC

Puede ajustar la vista de su tablet, la traba de la rotación automática y el brillo de la pantalla.

### Cambio de la visualización de su tablet

La orientación o visualización de su tablet PC cambia automáticamente de la forma horizontal a la vertical o viceversa.

1. Para cambiar la visualización de su tablet PC de la forma horizontal a la vertical:

Sostenga verticalmente el tablet y luego gírelo 90 grados hacia la derecha (en el sentido de las agujas del reloj).

2. Para cambiar la visualización de su tablet de la forma vertical a la horizontal:

Sostenga verticalmente el tablet y luego gírelo 90 grados hacia la izquierda (en el sentido contrario a las agujas del reloj).

### Ajuste de la traba de rotación automática de su tablet

Para ajustar la traba de rotación automática de su tablet PC cuando éste no está acoplado:

- 1. Deslice el dedo desde el borde derecho del TouchPad o la pantalla táctil para mostrar los accesos y luego pulse Configuración.
- 2. Pulse el icono de Pantalla en la parte inferior derecha. Pulse el icono de la traba de rotación automática para fijar la pantalla actual de su tablet PC y evitar la rotación. El icono muestra el símbolo de un candado cuando la traba de la rotación automática está activa. Para desactivar la traba de rotación automática, pulse de nuevo el icono de la traba de rotación automática.

## Ajuste del brillo de la pantalla de su tablet

Para ajustar el brillo de la pantalla:

- 1. Deslice el dedo desde el borde derecho del TouchPad o la pantalla táctil para mostrar los accesos y luego pulse Configuración.
- 2. Pulse el icono de **Pantalla** en la parte inferior derecha. Aparece una barra deslizadora que controla el brillo de la pantalla.

**EX NOTA:** En el escritorio de Windows, también puede puntear el icono del **Medidor de energía** en el área de notificación, en el extremo derecho de la barra de tareas, puntear en Ajustar el brillo de la pantalla y luego mover la barra deslizadora que está al lado de Brillo de la pantalla en la parte inferior de la pantalla.

# <span id="page-20-0"></span>3 Uso de la base del teclado

Su tablet incluye una base para el teclado de tamaño completo y desmontable para facilitar la navegación.

## Componentes de la base del teclado

## **Teclas**

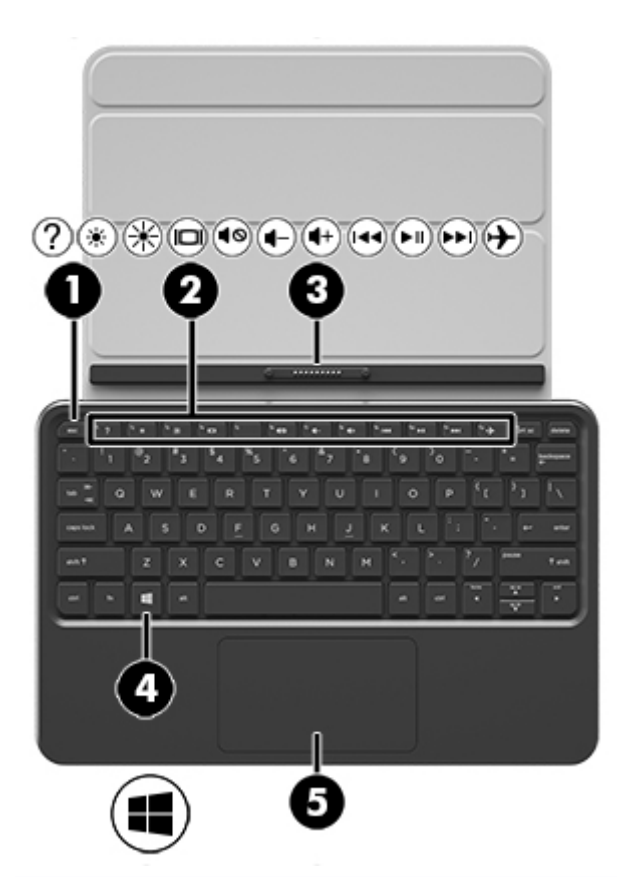

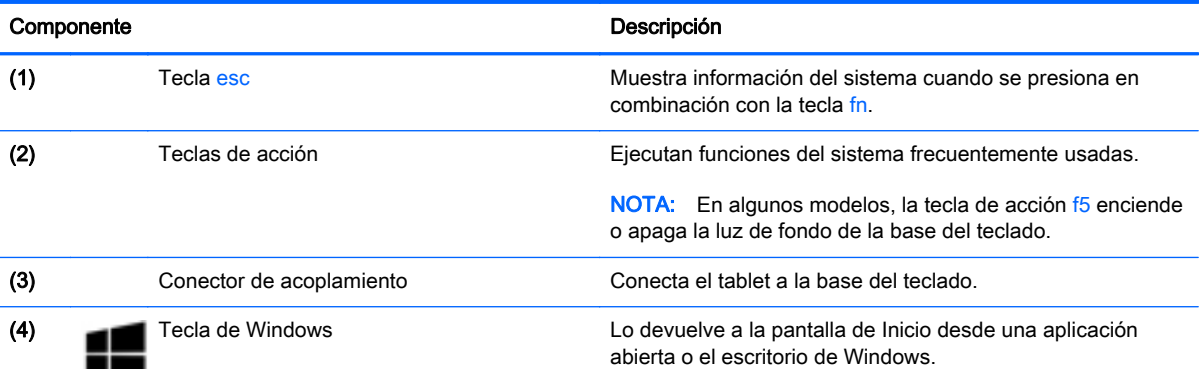

<span id="page-21-0"></span>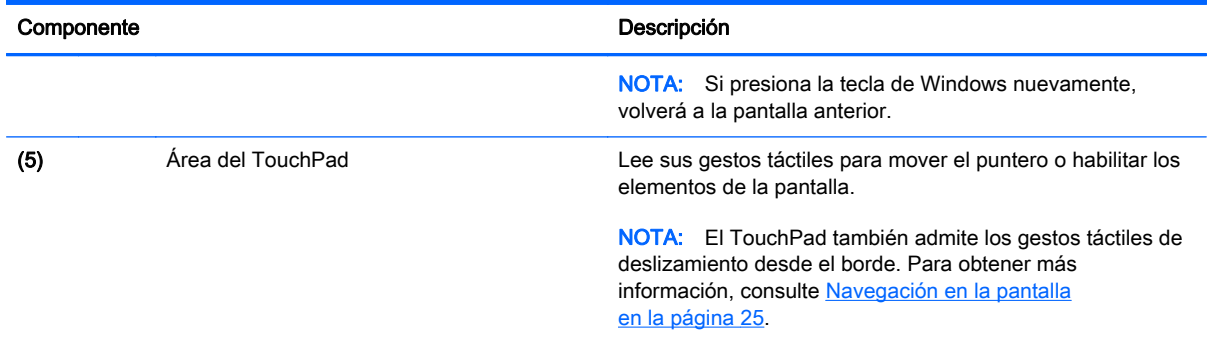

## Indicadores luminosos

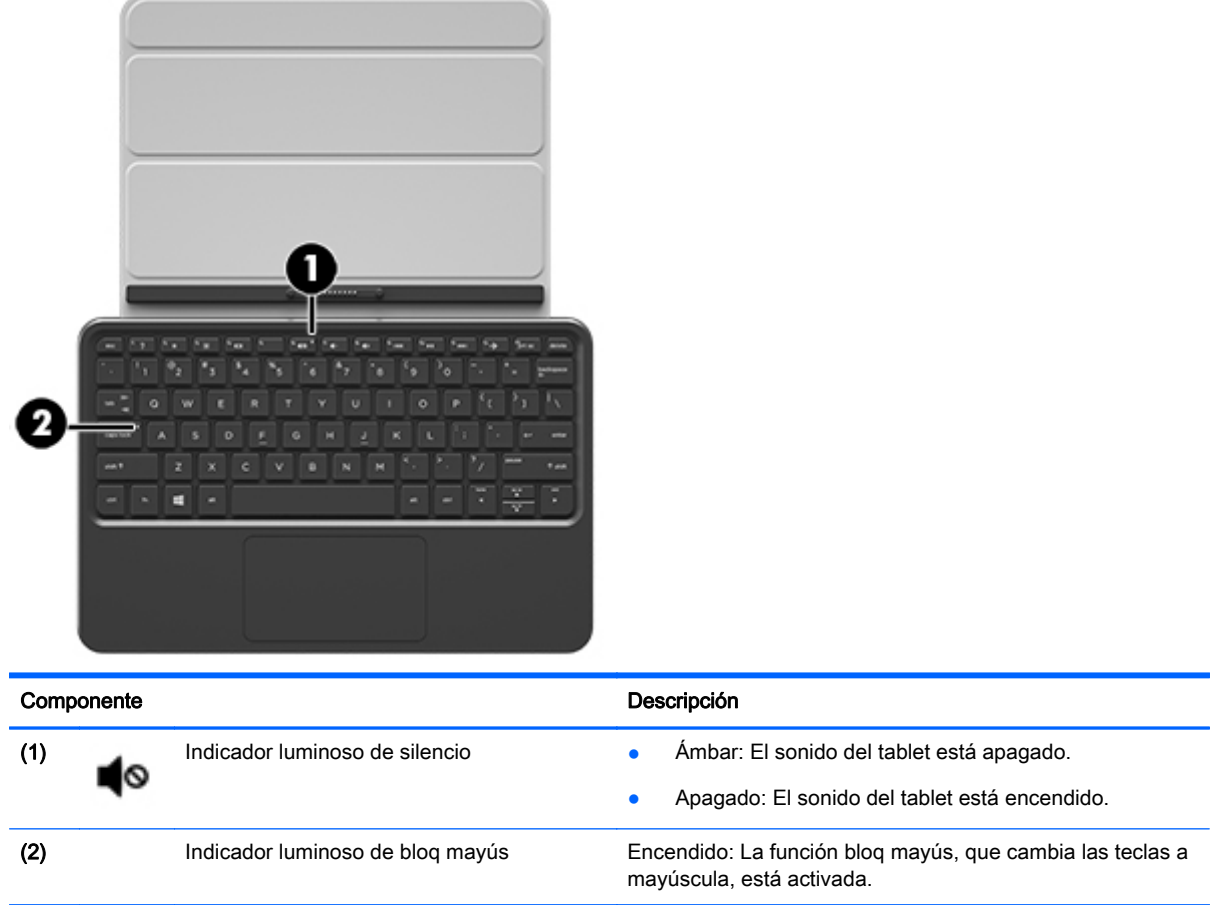

# Conectar el tablet a la base del teclado

La base de su teclado puede utilizarse conectada al tablet o de forma separada una vez que se empareja.

**▲** Para conectar el tablet a la base del teclado, inserte el puerto de acoplamiento del tablet en el conector de acoplamiento de la base del teclado.

NOTA: Para extraer el tablet de la base del teclado, retírelo de la base del teclado.

<span id="page-22-0"></span>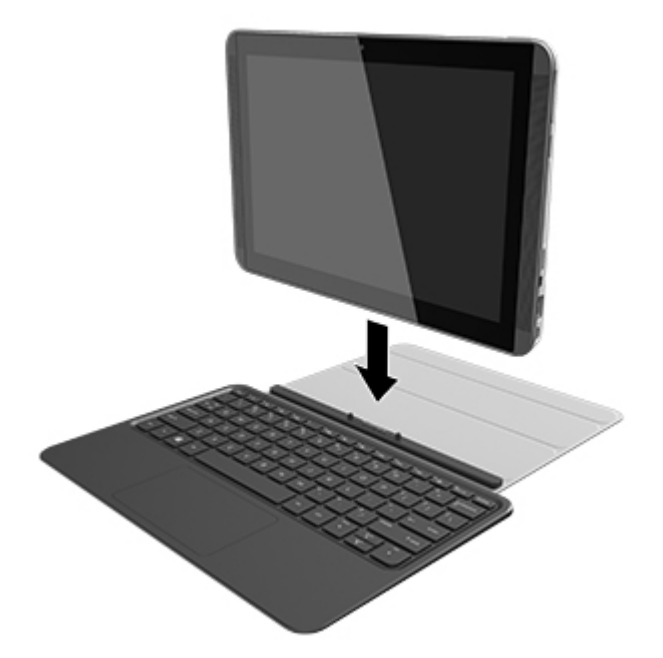

# Doblar la base del teclado como un soporte

Usted puede doblar la base del teclado como un soporte con un ángulo de 120 grados o 135 grados.

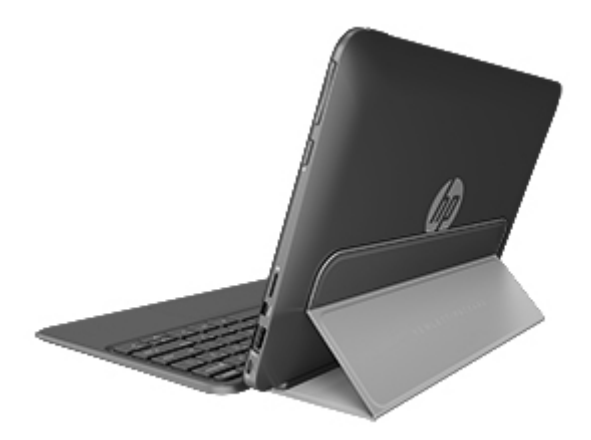

# <span id="page-23-0"></span>4 Conexión a una red

Puede llevar su tablet adondequiera que vaya. Pero incluso en casa, puede explorar el mundo y acceder a información de millones de sitios web mediante su tablet y una conexión de red inalámbrica o cableada. Este capítulo le ayudará a permanecer conectado a ese mundo.

## Conexión a una red inalámbrica

La tecnología inalámbrica transfiere información a través de ondas de radio, en lugar de cables. Su tablet puede estar equipado con uno o más de los siguientes dispositivos inalámbricos:

- Dispositivo de red de área local inalámbrica (WLAN): conecta el tablet a redes de área local inalámbricas (generalmente denominadas redes Wi-Fi, LAN inalámbricas o WLAN) de empresas, domicilios y lugares públicos como aeropuertos, restaurantes, cafeterías, hoteles o facultades. En una WLAN, el dispositivo inalámbrico móvil de su tablet se comunica con un enrutador inalámbrico o un punto de acceso inalámbrico.
- Dispositivo Bluetooth (solo en algunos modelos): crea una red de área personal (PAN) para conectarse a otros dispositivos compatibles con Bluetooth, tales como tablets, teléfonos, impresoras, sets de auriculares y micrófono, altavoces y cámaras. En una PAN, cada dispositivo se comunica directamente con otros dispositivos que deben estar relativamente cerca, por lo general a una distancia de no más de 10 metros (aproximadamente 33 pies).

Para obtener más información sobre tecnología inalámbrica, Internet y conexiones en red, consulte la información y los enlaces a sitios web proporcionados en Ayuda y soporte técnico. En la pantalla de Inicio, escriba ayuda y seleccione Ayuda y soporte técnico.

#### Uso de los controles inalámbricos

Puede controlar los dispositivos inalámbricos en su tablet mediante los controles del sistema operativo.

#### Uso de los controles del sistema operativo

El Centro de redes y recursos compartidos le permite configurar una conexión o una red, conectarse a una red y diagnosticar y reparar problemas de red.

Para usar los controles del sistema operativo:

- 1. En la pantalla de Inicio, escriba panel de control y seleccione Panel de control.
- 2. Seleccione Redes e Internet, y luego seleccione Centro de redes y recursos compartidos.

Para obtener más información, desde la pantalla de Inicio, escriba ayuda y luego seleccione Ayuda y soporte técnico.

## Uso compartido de datos y unidades y acceso a software

Cuando el tablet es parte de una red, usted no está limitado únicamente a usar la información almacenada en su tablet. Los tablets de la red pueden intercambiar software y datos entre sí.

En la pantalla de Inicio, escriba ayuda y seleccione Ayuda y soporte técnico.

O bien:

En el escritorio de Windows, haga clic en el icono de pregunta en el área de notificación, en el extremo derecho de la barra de tareas.

<span id="page-24-0"></span>NOTA: Si un disco como un película en DVD o un juego está protegido contra copias, no se podrá compartir.

#### Uso de una WLAN

Un dispositivo WLAN le permite acceder a una red de área local inalámbrica (WLAN), que está integrada por otros tablets y accesorios conectados mediante un enrutador inalámbrico o un punto de acceso inalámbrico.

<del>∥ </del>NOTA: Los términos *enrutador inalámbrico* y *punto de acceso inalámbrico* suelen utilizarse indistintamente.

- Una WLAN de gran escala, como una WLAN corporativa o pública, por lo general emplea puntos de acceso inalámbricos capaces de admitir una gran cantidad de tablets y accesorios y puede separar las funciones de red importantes.
- Las WLAN particulares o de pequeñas empresas suelen utilizar un enrutador inalámbrico que permite que diversos tablets inalámbricos y no inalámbricos compartan una conexión a Internet, una impresora y archivos sin componentes de hardware o software adicionales.

Para utilizar el dispositivo WLAN en su tablet, debe conectarse a una infraestructura de WLAN (proporcionada a través de un proveedor de servicios o una red pública o corporativa).

#### Uso de un proveedor de servicios de Internet

Al configurar el acceso a Internet en su hogar, debe establecer una cuenta con un proveedor de servicios de Internet (ISP). Para comprar servicios de Internet y un módem, comuníquese con su ISP local. El ISP lo ayudará a configurar el módem, a instalar el cable de red para conectar su equipo inalámbrico al módem y a probar el servicio de Internet.

**EX NOTA:** Su ISP le dará una identidad de usuario y una contraseña para acceder a Internet. Registre esta información y guárdela en un lugar seguro.

#### <span id="page-25-0"></span>Configuración de una WLAN

Para instalar una WLAN y conectarla a Internet, necesita el equipo que se describe a continuación:

- Un módem de banda ancha (DSL o cable)  $(1)$  y un servicio de Internet de alta velocidad contratado a un proveedor de servicios de Internet
- Un enrutador inalámbrico (2) (se adquiere por separado)
- Un equipo inalámbrico (3)

**X NOTA:** Algunos módems cuentan con un enrutador inalámbrico incorporado. Verifíquelo con su ISP para determinar qué tipo de módem posee.

En la ilustración siguiente se muestra un ejemplo de una instalación de red inalámbrica conectada a Internet.

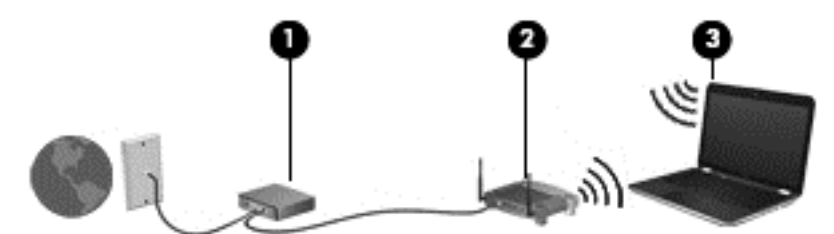

A medida que la red crece, es posible conectar a ella tablets inalámbricos y cableados para acceder a Internet.

Para obtener ayuda para configurar su WLAN, consulte la información provista por el fabricante del enrutador o su proveedor de servicios de Internet (ISP).

#### Configuración de un enrutador inalámbrico

A fin de obtener ayuda para configurar un enrutador inalámbrico, consulte la información suministrada por el fabricante del enrutador o su proveedor de servicios de Internet (ISP).

**EX NOTA:** Se recomienda que, inicialmente, conecte su nuevo tablet inalámbrico al enrutador utilizando el cable de red que se provee con el enrutador. Cuando el tablet se conecte correctamente a Internet, desconecte el cable y acceda a Internet por medio de su red inalámbrica.

#### <span id="page-26-0"></span>Protección de su WLAN

Cuando configure una WLAN o acceda a una WLAN existente, active siempre los recursos de seguridad para proteger su red de un acceso no autorizado. Es posible que las WLAN de áreas públicas (puntos de acceso) tales como cafeterías y aeropuertos no ofrezcan ninguna seguridad. Si le preocupa la seguridad de su tablet cuando está conectado a un punto de acceso, limite sus actividades de red a correos electrónicos que no sean confidenciales y a la navegación básica en Internet.

Debido a que las señales de radio inalámbricas viajan hacia fuera de la red, otros dispositivos WLAN pueden captar señales desprotegidas. Tome las siguientes precauciones para proteger su WLAN:

Utilice un firewall.

Un firewall verifica la información y las solicitudes que se envían a su red y descarta cualquier elemento sospechoso. Los firewalls están disponibles en muchas formas, tanto de software como de hardware. Algunas redes usan una combinación de ambos tipos.

Use encriptación inalámbrica.

La encriptación inalámbrica utiliza una configuración de seguridad para encriptar y desencriptar datos que se transmiten por la red. Para obtener más información, desde la pantalla de Inicio, escriba ayuda y luego seleccione Ayuda y soporte técnico.

#### Conexión a una WLAN

Para conectarse a la WLAN, siga estos pasos:

- 1. Asegúrese de que el dispositivo WLAN esté encendido. Si el dispositivo está encendido, el indicador luminoso de conexiones inalámbricas estará encendido. Si el indicador luminoso de conexiones inalámbricas está apagado, presione el botón de conexiones inalámbricas.
- **EX NOTA:** En algunos modelos, el indicador luminoso de conexiones inalámbricas está de color ámbar cuando todos los dispositivos inalámbricos están apagados.
- 2. Desde la pantalla de Inicio, mueva el puntero hacia el extremo superior o inferior derecho de la pantalla para que aparezcan los accesos.
- 3. Seleccione Configuración y, a continuación, haga clic en el icono de estado de la red.
- 4. Seleccione su WLAN en la lista.
- 5. Haga clic en Conectar.

Si la WLAN tiene la seguridad activada, se le solicitará que introduzca un código de seguridad de red. Escriba el código y luego haga clic en Iniciar sesión para finalizar la conexión.

**WANOTA:** Si no aparece ninguna WLAN, su equipo puede estar fuera del alcance de un enrutador inalámbrico o un punto de acceso.

NOTA: Si no ve la WLAN a la que desea conectarse, en el escritorio de Windows, haga clic con el botón derecho en el icono de estado de la red y seleccione Abrir centro de redes y recursos compartidos. Haga clic en Configurar una nueva conexión o red. Se muestra una lista de opciones, lo que le permite buscar manualmente y conectarse a una red o crear una nueva conexión de red.

6. Siga las instrucciones que aparecen en pantalla para completar la conexión.

Una vez establecida la conexión, coloque el cursor sobre el icono de estado de la red en el área de notificación, en el extremo derecho de la barra de tareas, para verificar el nombre y estado de la conexión.

<span id="page-27-0"></span>**XOTA:** El radio de acción (la distancia que recorren sus señales inalámbricas) depende de la implementación de la WLAN, del fabricante del enrutador y de las interferencias de otros dispositivos electrónicos o barreras estructurales como paredes y pisos.

### Uso de dispositivos inalámbricos Bluetooth (sólo en algunos modelos)

Un dispositivo Bluetooth proporciona comunicaciones inalámbricas de corto alcance que sustituyen a las conexiones físicas por cable que tradicionalmente enlazan los dispositivos electrónicos, por ejemplo:

- **•** Equipos (de escritorio, PC portátil, PDA)
- Teléfonos (celulares, inalámbricos, smartphone)
- Dispositivos de imágenes (impresora, cámara)
- Dispositivos de audio (set de auriculares y micrófono, altavoces)
- **Mouse**

Los dispositivos Bluetooth brindan capacidad de conexión punto a punto que le permite configurar una red de área personal (PAN) de dispositivos Bluetooth. Para obtener información sobre la configuración y el uso de dispositivos Bluetooth, vea la Ayuda del software Bluetooth.

# <span id="page-28-0"></span>5 Disfrute de recursos de entretenimiento

Utilice su tablet HP como un concentrador de entretenimiento para relacionarse socialmente mediante la cámara web, disfrutar y administrar su música, además de descargar y ver películas. Para hacer de su tablet un centro de entretenimiento aún más potente, conecte dispositivos externos como un monitor, un proyector, un TV, altavoces y auriculares.

## Recursos multimedia

Estos son algunos de los recursos de entretenimiento de su tablet.

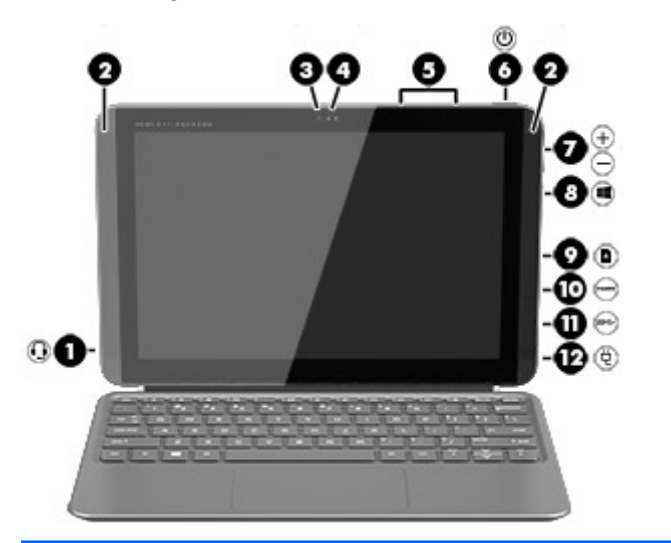

Componente **Componente** de la componente de la componente de la componente de la componente de la componente de la componente de la componente de la componente de la componente de la componente de la componente de la compo (1) Conector de salida de audio (auriculares)/entrada de audio (micrófono) Produce el sonido del sistema cuando se conecta a altavoces estéreo con alimentación, auriculares, auriculares de botón, un set de auriculares y micrófono opcionales o audio de televisión. También permite conectar un set de auriculares y micrófono opcional. El conector no es compatible con dispositivos opcionales que solo incluyen un micrófono. ¡ADVERTENCIA! Para reducir el riesgo de

lesiones personales, ajuste el volumen antes de utilizar auriculares, auriculares de botón o un set de auriculares y micrófono. Para obtener información de seguridad adicional, consulte Avisos normativos, de seguridad y medioambientales. Para acceder a esta guía, en la pantalla de Inicio, escriba support, seleccione la aplicación HP Support Assistant, seleccione Mi PC y luego seleccione Guías del usuario.

NOTA: Cuando se conecta un dispositivo al conector, se desactivan los altavoces del tablet.

<span id="page-29-0"></span>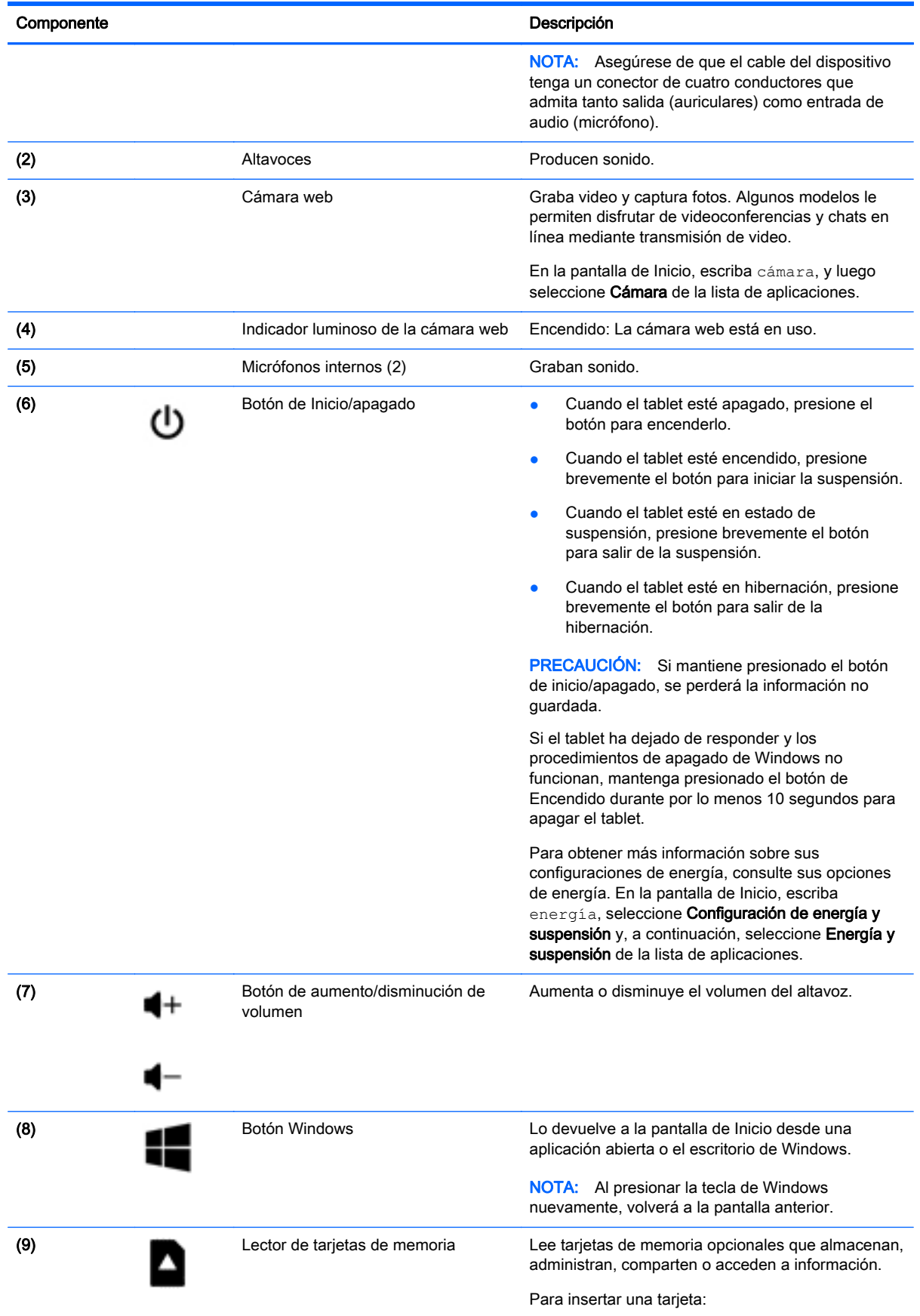

<span id="page-30-0"></span>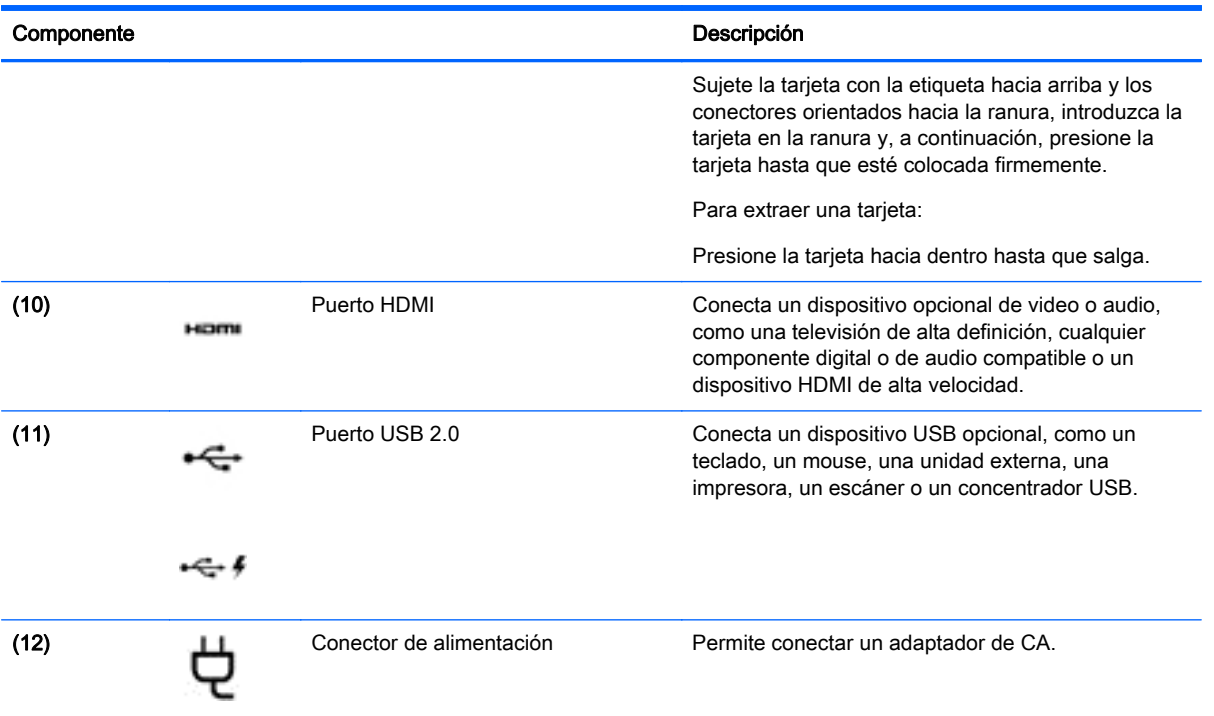

## Uso de la cámara web

El tablet cuenta con una cámara web integrada que graba video y captura fotos. Es posible que algunos modelos le permitan disfrutar de videoconferencias y chats en línea mediante la transmisión de video.

**▲** Para iniciar la cámara web, desde la pantalla de Inicio, escriba cámara y luego seleccione Cámara en la lista de aplicaciones.

Para obtener detalles acerca del uso de la cámara web, seleccione Ayuda y soporte técnico. En la pantalla de Inicio, escriba ayuda y seleccione Ayuda y soporte técnico.

## Uso de audio

En su tablet, o en algunos modelos con unidad óptica externa, puede reproducir CD de música, descargar y escuchar música, transmitir contenido de audio de la Web (como radio), grabar audio o mezclar audio y video para crear contenido multimedia. Para disfrutar mejor el audio, conecte dispositivos de audio externos, como altavoces o auriculares.

### Conexión de altavoces

Puede conectar altavoces con cable a su tablet conectándolos a un puerto USB, al conector de salida de audio (auriculares) de su tablet o a una estación de acoplamiento.

Para conectar los altavoces inalámbricos a su tablet, siga las instrucciones del fabricante del dispositivo. Para conectar altavoces de alta definición al tablet, consulte [Configurar audio HDMI](#page-32-0) [en la página 23](#page-32-0). Antes de conectar los altavoces, baje el volumen.

## <span id="page-31-0"></span>Conexión de auriculares y micrófonos

Puede conectar sus auriculares o sus sets de auriculares y micrófono cableados al conector de salida de audio (auriculares)/entrada de audio (micrófono) de su tablet. Hay muchos sets de auriculares con micrófonos integrados disponibles comercialmente.

Para conectar los auriculares o sets de auriculares y micrófono *inalámbricos* a su tablet, siga las instrucciones del fabricante del dispositivo.

 $\Lambda$  jADVERTENCIA! Para reducir el riesgo de lesiones personales, baje el volumen antes de utilizar auriculares, auriculares de botón o un set de auriculares y micrófono. Para obtener información de seguridad adicional, vea los Avisos normativos, de seguridad y medioambientales. Para acceder a esta guía, en la pantalla de Inicio, escriba support, seleccione la aplicación HP Support Assistant, seleccione Mi PC y luego seleccione Guías del usuario.

#### Probar sus recursos de audio

Para verificar las funciones de audio de su tablet, siga estos pasos:

- 1. En la pantalla de Inicio, escriba panel de control y seleccione Panel de control.
- 2. Seleccione Hardware y sonido, y luego seleccione Sonido.
- 3. Cuando se abra la ventana Sonido, seleccione la ficha Sonidos. Debajo de Eventos de programa, seleccione cualquier evento de sonido, como un bip o una alarma y luego haga clic en Probar.

Debe oír sonido a través de los altavoces o mediante auriculares conectados.

Para verificar las funciones de grabación de su tablet, siga estos pasos:

- 1. En la pantalla de Inicio, escriba sonido y luego seleccione **Grabadora de sonidos**.
- 2. Haga clic en Iniciar grabación y hable en dirección al micrófono.
- 3. Guarde su archivo en el escritorio.
- 4. Abra un programa multimedia y reproduzca la grabación.

Para confirmar o cambiar la configuración de audio de su tablet, siga estos pasos:

- 1. En la pantalla de Inicio, escriba panel de control y seleccione Panel de control.
- 2. Seleccione Hardware y sonido y, a continuación, seleccione Sonido.

## Uso de video

Su tablet es un potente dispositivo de video que le permite ver transmisiones de video desde sus sitios web favoritos y descargar videos y películas para verlos en su tablet cuando no está conectado a una red.

Para mejorar la visualización, use uno de los puertos de video en el tablet para conectarse a un monitor externo, proyector o TV.

**IMPORTANTE:** Asegúrese de que el dispositivo externo esté conectado al conector correcto del tablet, mediante el cable correcto. Revise las instrucciones del fabricante del dispositivo.

## <span id="page-32-0"></span>Conexión de dispositivos de video con un cable HDMI

**X NOTA:** Para conectar un dispositivo HDMI al tablet, necesita un cable HDMI que se vende por separado.

Para ver la imagen de la pantalla del tablet en un TV o monitor de alta definición, conecte el dispositivo de alta definición según las siguientes instrucciones.

1. Conecte un extremo del cable HDMI al puerto HDMI del tablet.

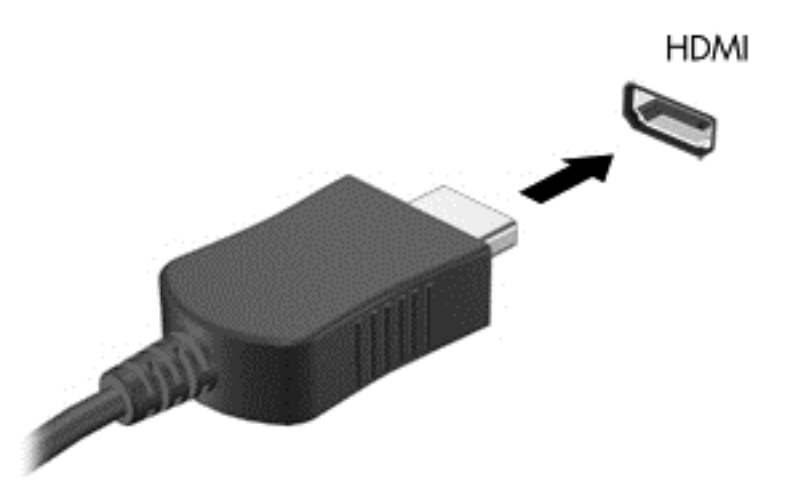

- 2. Conecte el otro extremo del cable a un TV o monitor de alta definición.
- 3. Presione f4 para alternar la imagen de la pantalla del tablet entre 4 estados de presentación:
	- solo en la pantalla del equipo: Vea la imagen de la pantalla en el tablet solamente.
	- Duplicado: Vea la imagen de la pantalla de manera simultánea tanto en el tablet como en el dispositivo externo.
	- Extendido: Vea la imagen de la pantalla extendida tanto en el tablet como en el dispositivo externo.
	- Dispositivo externo solamente: Vea la imagen de la pantalla en el dispositivo externo solamente.

Cada vez que presiona f4 se cambia el estado de la pantalla.

**EX NOTA:** Para obtener mejores resultados, especialmente si elige la opción "Extendido", ajuste la resolución de la pantalla del dispositivo externo como se explica a continuación. En la pantalla de Inicio, escriba panel de control y seleccione Panel de control. Seleccione Apariencia y personalización. Debajo de Pantalla, seleccione Ajustar resolución de pantalla.

#### Configurar audio HDMI

HDMI es la única interfaz de video compatible con video y audio de alta definición. Después de conectar un TV HDMI al tablet, puede activar el audio HDMI siguiendo estos pasos:

- 1. Haga clic derecho en el icono de Altavoz del área de notificación, en el extremo derecho de la barra de tareas, y luego haga clic en Dispositivos de reproducción.
- 2. En la ficha Reproducción, seleccione el nombre del dispositivo de salida digital.
- 3. Haga clic en Establecer como predeterminado y luego haga clic en Aceptar.

<span id="page-33-0"></span>Para devolver el audio a los altavoces del tablet:

- 1. Haga clic derecho en el icono Altavoces del área de notificación, en el extremo derecho de la barra de tareas, y luego haga clic en Dispositivos de reproducción.
- 2. En la ficha Reproducción, haga clic en Altavoces.
- 3. Haga clic en Establecer como predeterminado y luego haga clic en Aceptar.

#### Detectar y conectarse a pantallas inalámbricas compatibles con Miracast (solo en algunos modelos)

Para detectar y conectarse a pantallas inalámbricas compatibles con Miracast sin dejar sus aplicaciones actuales, siga estos pasos.

Para abrir Miracast:

**▲** Mueva el puntero hacia la esquina superior o inferior derecha de la pantalla de Inicio para mostrar los accesos, haga clic en Dispositivos, en Proyectar, y luego siga las instrucciones que aparecen en la pantalla.

O bien:

En algunos modelos de tablet, desde la pantalla de Inicio, haga clic en el icono de Acceso rápido de HP a Miracast y luego siga las instrucciones que aparecen en la pantalla.

# <span id="page-34-0"></span>6 Navegación en la pantalla

Para volver rápidamente a la pantalla de Inicio, presione la tecla de Windows  $\blacksquare$  del teclado o el

botón de Windows **del tablet.** 

Puede navegar por la pantalla del tablet de formas diferentes:

- Gestos táctiles
- Teclado y mouse opcional (se adquieren por separado)

NOTA: Se puede conectar un mouse USB externo (se adquiere por separado) a uno de los puertos USB en el tablet.

# Uso de gestos táctiles con el TouchPad o la pantalla táctil

El TouchPad lo ayuda a navegar por la pantalla del tablet y controlar el puntero usando gestos táctiles simples. Para navegar la pantalla táctil, puede utilizar los botones izquierdo y derecho del TouchPad del mismo modo que utilizaría los botones correspondientes de un mouse externo. También puede personalizar los gestos táctiles y ver demostraciones de cómo funcionan.

En la pantalla de Inicio, escriba panel de control, seleccione Panel de control y luego seleccione Hardware y sonido. En Dispositivos e impresoras, seleccione Mouse.

**EX NOTA:** La mayoría de los gestos táctiles que se muestran aquí puede usarse en el TouchPad o en la pantalla táctil. Los gestos táctiles en el TouchPad no se admiten en todas las aplicaciones.

#### Pulsar

Use el gesto táctil de pulsar o pulsar dos veces para seleccionar o para abrir un elemento en la pantalla.

Señale un elemento en la pantalla y luego pulse con un dedo en el área del TouchPad para seleccionarlo. Pulse dos veces un elemento para abrirlo.

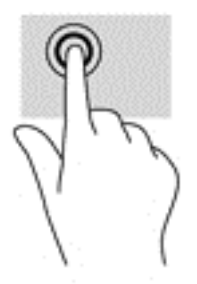

#### Desplazamiento con dos dedos

Use el gesto táctil de deslizamiento con dos dedos para moverse hacia arriba, abajo o a los costados en una página o imagen.

<span id="page-35-0"></span>Coloque dos dedos ligeramente separados en el área del TouchPad y arrástrelos hacia arriba, hacia abajo, hacia la izquierda o hacia la derecha.

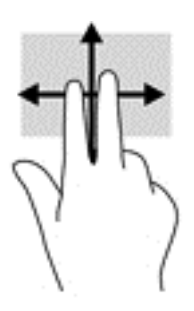

#### Ampliación o reducción mediante el gesto de pinza con dos dedos

Use el gesto de ampliación o reducción con dos dedos para ampliar o reducir imágenes o texto.

- Para reducir las imágenes, coloque dos dedos separados sobre el área del TouchPad y luego júntelos.
- Para aumentar las imágenes, coloque dos dedos juntos sobre el área del TouchPad y luego sepárelos.

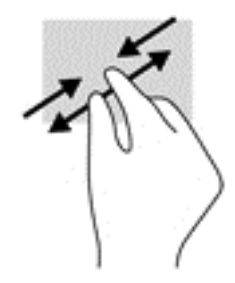

### Clic con dos dedos

Utilice el gesto táctil de clic con dos dedos para abrir el menú de un objeto en la pantalla.

- **WAOTA:** El clic con dos dedos realiza la misma acción que el clic con el botón derecho del mouse.
	- Coloque dos dedos en el área del TouchPad y presione para abrir el menú de opciones del objeto seleccionado.

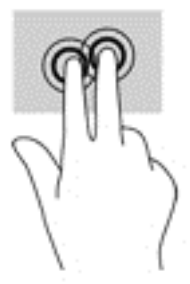

## Deslizamiento desde el borde derecho

Use el deslizamiento desde el borde derecho para revelar los accesos que le permiten buscar, compartir, iniciar aplicaciones, acceder a dispositivos o cambiar la configuración.

<span id="page-36-0"></span>Deslice suavemente el dedo desde el borde derecho hacia el interior del TouchPad para mostrar los accesos.

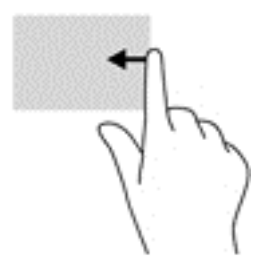

#### Deslizamiento desde el borde izquierdo

Use el deslizamiento desde el borde izquierdo para revelar las aplicaciones abiertas y acceder a ellas rápidamente.

Deslice suavemente el dedo desde el borde izquierdo hacia el interior del TouchPad para alternar entre aplicaciones. Sin levantar el dedo, vuelva a deslizar el dedo hacia el borde izquierdo para revelar todas las aplicaciones abiertas.

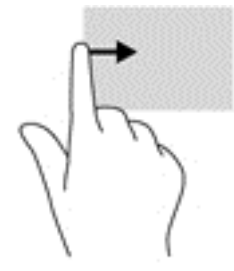

### Deslizamiento desde los bordes superior e inferior

Use el deslizamiento desde el borde superior o inferior para mostrar opciones de comandos que le permiten personalizar aplicaciones abiertas.

- **IMPORTANTE:** Cuando una aplicación está abierta, el gesto táctil de desplazamiento desde el borde superior varía de acuerdo a la aplicación.
	- Deslice el dedo suavemente desde el borde superior o inferior para revelar las opciones de comando de aplicación.

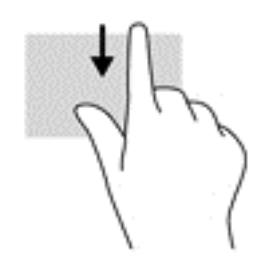

## <span id="page-37-0"></span>Deslizamiento con un dedo (solo en la pantalla táctil)

Utilice el deslizamiento con un dedo para lograr un movimiento panorámico o desplazarse por listas y páginas, o para mover un objeto.

- Para moverse por la pantalla, deslice el dedo suavemente en la dirección en la que desee.
- Para arrastrar, mantenga presionado el objeto y arrastre el dedo para moverlo.

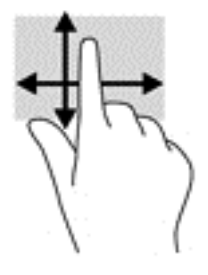

## Uso de la base del teclado y el mouse

La base del teclado y el mouse le permiten escribir, seleccionar elementos, deslizarse y realizar las mismas funciones que usa con los gestos táctiles. La base teclado también le permite usar teclas de acción y teclas de acceso rápido para realizar funciones específicas.

 $\frac{1}{2}$  SUGERENCIA: La tecla de Windows  $\blacksquare$  en la base del teclado le permite volver rápidamente a

la pantalla de Inicio desde una aplicación abierta o desde el escritorio de Windows. Al presionar la tecla de Windows nuevamente, volverá a la pantalla anterior.

NOTA: Según el país o la región, la base del teclado puede tener funciones de teclas y teclado distintas de las que se analizan en esta sección.

#### Uso de las teclas

Puede acceder rápidamente a información o realizar funciones utilizando determinadas teclas y combinaciones de teclas.

#### Uso de las teclas de acción

Cada tecla de acción realiza una función asignada. Los iconos de las teclas de función ilustran la función asignada a cada tecla.

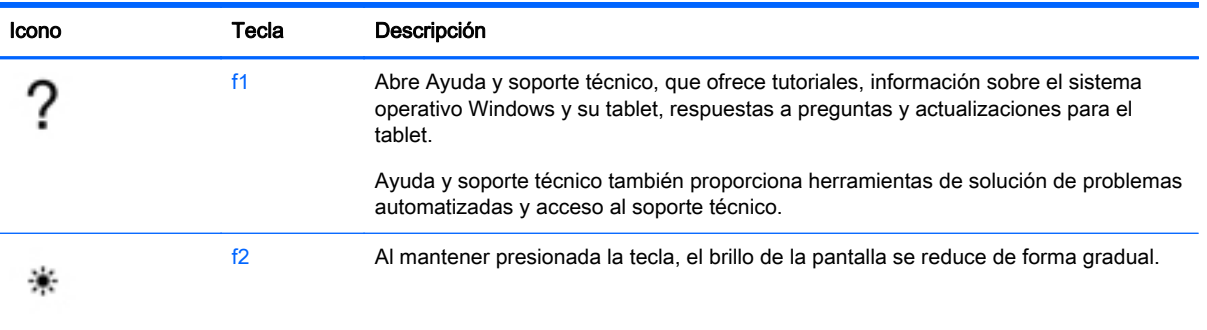

Para usar la función de una tecla de acción, mantenga presionada esa tecla.

<span id="page-38-0"></span>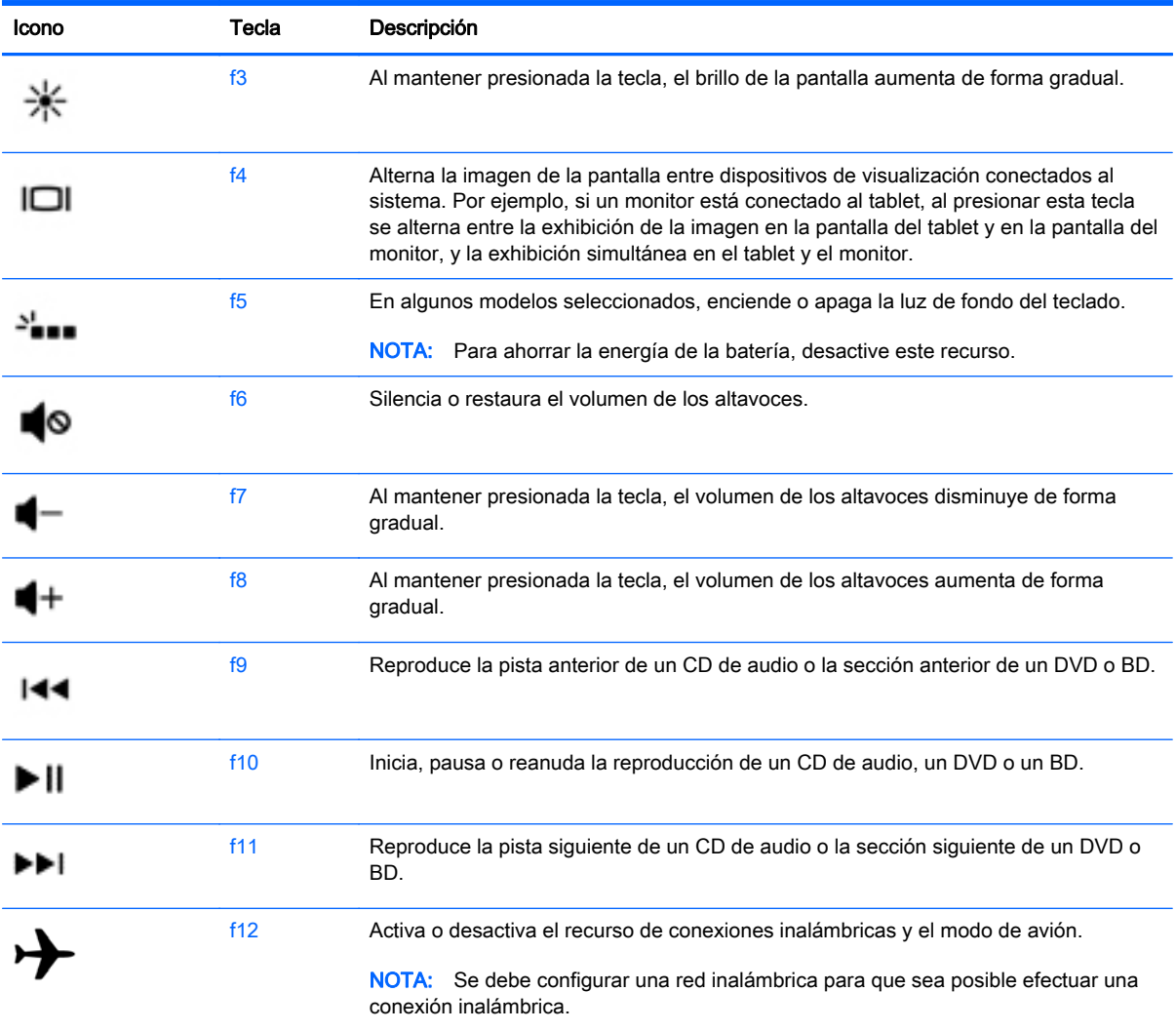

#### Uso de las teclas de acceso directo de Windows

Windows proporciona accesos directos para que pueda realizar acciones rápidamente. Pulse la tecla

de Windows  $\blacksquare$  sola o en combinación con una tecla concreta para realizar la acción designada.

## Uso del lápiz digitalizador (solo en algunos modelos)

Puede escribir con el lápiz en programas específicos para lápiz, por ejemplo, en todos los programas de Microsoft® Office y en muchos de los otros programas y utilidades de Windows. La información que escribe en la pantalla con el lápiz se puede archivar, buscar y compartir en los programas.

#### Identificación de los componentes del lápiz

El lápiz interactúa con el tablet cada vez que se presiona la punta (1) del lápiz contra la pantalla. Los imanes del lápiz (2) sujetan el lápiz al tablet.

<span id="page-39-0"></span>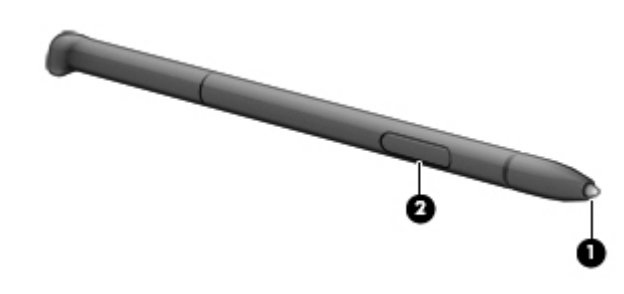

### Cómo sostener el lápiz

Sostenga el lápiz como si estuviera escribiendo con un lápiz normal.

# Uso del teclado en pantalla

Es posible que quiera introducir información en un campo de datos. Se puede solicitar esto cuando usted modifica una configuración de red inalámbrica o una ubicación para informes climatológicos, o cuando accede a cuentas de usuario en sitios de Internet. El tablet cuenta con un teclado en pantalla que se muestra cuando usted necesita introducir esta información.

1. Para mostrar el teclado, pulse el primer campo de datos. Pulse el icono pequeño del teclado que se muestra.

O bien:

Pulse el icono del teclado, al lado derecho del área de notificación.

- 2. Para aumentar el tamaño del teclado en pantalla, pulse la esquina inferior derecha de la pantalla y arrástrela hasta lograr el tamaño deseado.
- 3. Pulse cada carácter hasta escribir el nombre o palabra que desea introducir en el campo de datos.

**XOTA:** Las teclas de acceso rápido no aparecen ni funcionan en el teclado de la pantalla.

- NOTA: Es posible que aparezcan palabras sugeridas en la parte superior del teclado de la pantalla. Si aparece una palabra apropiada, púlsela para seleccionarla.
- 4. Presione intro en el teclado.

# <span id="page-40-0"></span>7 Administración de la energía

Su tablet puede funcionar tanto con alimentación de batería como con alimentación externa. Cuando el tablet solo está funcionando con la alimentación de la batería y no hay disponible una fuente de alimentación de CA para cargar la batería, es importante supervisar y conservar la carga de la batería. Su tablet ofrece un plan de energía óptimo para administrar la forma en que consume y conserva la energía, de manera que se equilibre el rendimiento del tablet con el ahorro de energía.

## Inicio de la suspensión y la hibernación

Windows cuenta con dos estados de ahorro de energía: la suspensión y la hibernación.

- Suspensión: el estado de suspensión se inicia automáticamente después de un período de inactividad cuando el tablet funciona con la batería o alimentación externa. Su trabajo se guarda en la memoria, lo que le permite reanudarlo muy rápidamente. También puede iniciar el modo de suspensión manualmente. Para obtener más información, consulte Iniciar y salir manualmente de la suspensión en la página 31.
- Hibernación: el estado de hibernación se inicia automáticamente si la batería llega a un nivel crítico. En el estado de hibernación, su trabajo se guarda en un archivo de hibernación y el tablet se apaga.
- **XOTA:** Puede iniciar manualmente la hibernación. Consulte Iniciar y salir manualmente de la suspensión en la página 31 e [Iniciar y salir manualmente de la hibernación \(solo en algunos](#page-41-0) [modelos\) en la página 32](#page-41-0).
- **A PRECAUCIÓN:** Para reducir el riesgo de una posible degradación de audio y video, de pérdida de funcionalidad de reproducción de audio o video o la pérdida de información, no inicie el estado de suspensión mientras esté leyendo o grabando un disco o una tarjeta multimedia externa.

NOTA: No es posible iniciar ningún tipo de conexión de red ni realizar ninguna función del tablet mientras se encuentra en el modo de suspensión o en hibernación.

### Iniciar y salir manualmente de la suspensión

Puede iniciar la suspensión de cualquiera de las siguientes maneras:

- Cierre la pantalla.
- En la pantalla de Inicio, apunte a la esquina superior derecha o la esquina inferior derecha de la pantalla para revelar los accesos. Haga clic en Configuraciones, en el icono Iniciar/apagar y luego en Suspender.

Para salir de la suspensión:

- Presione brevemente el botón de inicio/apagado.
- Si la pantalla está cerrada, ábrala.
- Presione una tecla en el teclado.
- Pulse el TouchPad o deslice el dedo sobre él.

<span id="page-41-0"></span>Cuando el tablet sale de la suspensión, los indicadores luminosos de inicio/apagado se encienden y su trabajo vuelve a la pantalla.

**X NOTA:** En caso de que tenga una contraseña que le sea requerida en el evento de activación, deberá introducir su contraseña de Windows para que el tablet retorne a la pantalla.

#### Iniciar y salir manualmente de la hibernación (solo en algunos modelos)

Puede activar la hibernación iniciada por el usuario y cambiar otras configuraciones de alimentación e intervalos de espera mediante las Opciones de energía.

- 1. En la pantalla de Inicio, escriba opciones de energía y luego seleccione Opciones de energía.
- 2. En el panel izquierdo, haga clic en Elegir el comportamiento del botón de inicio/apagado.
- 3. Haga clic en Cambiar la configuración actualmente no disponible.
- 4. En el área Cuando presione el botón de inicio/apagado del equipo, seleccione Hibernar.
- 5. Haga clic en Guardar cambios.

Cuando el tablet sale de la hibernación, los indicadores luminosos de inicio/apagado se encienden y su trabajo vuelve a la pantalla.

**EX NOTA:** En caso de que tenga una contraseña que le sea requerida en el evento de activación, deberá introducir su contraseña de Windows para que su trabajo retorne a la pantalla.

#### Configuración de la protección por contraseña al reanudarse

Para que el tablet solicite una contraseña cuando sale de la suspensión o de la hibernación, siga estos pasos:

- 1. En la pantalla de Inicio, escriba opciones de energía y luego seleccione Opciones de energía.
- 2. En el panel izquierdo, haga clic en Requerir contraseña al reactivarse.
- 3. Haga clic en Cambiar la configuración actualmente no disponible.
- 4. Haga clic en Requerir contraseña (recomendado).

**EX NOTA:** Si necesita crear una contraseña de cuenta de usuario o modificar su contraseña de cuenta de usuario actual, haga clic en Crear o cambiar la contraseña de la cuenta de usuario y luego siga las instrucciones que aparecen en pantalla. Si no necesita crear o cambiar una contraseña de cuenta de usuario, vaya al paso 5.

5. Haga clic en Guardar cambios.

## Uso del medidor de energía y la configuración de energía

El medidor de energía se encuentra en el escritorio de Windows. El medidor de energía le permite acceder rápidamente a la configuración de energía y ver la cantidad restante de carga de la batería.

- Para revelar el porcentaje de carga restante de la batería y el plan de energía actual, en el escritorio de Windows, mueva el puntero sobre el icono del medidor de energía.
- Para acceder a las Opciones de energía, haga clic en el icono del medidor de energía y seleccione un elemento de la lista. En la pantalla de Inicio también puede escribir opciones de energía y seleccionar Opciones de energía.

<span id="page-42-0"></span>Los diferentes iconos del medidor de energía indican si el tablet está funcionando con alimentación de la batería o con alimentación externa. El icono también revela un mensaje en el caso de que la batería se encuentre en un nivel crítico.

## Funcionamiento con alimentación de la batería

Cuando hay una batería cargada en el tablet y este no está conectado a una fuente de alimentación externa, el tablet funciona con alimentación por batería. La batería del tablet se descarga lentamente cuando este está apagado y desconectado de una fuente de alimentación externa.

La duración de la batería del tablet varía de acuerdo con las configuraciones de administración de energía, los programas en ejecución en el tablet, el brillo de la pantalla, los dispositivos externos conectados al tablet y otros factores.

### Batería sellada de fábrica (solo en algunos modelos)

Para supervisar el estado de la batería o en caso de que la batería haya perdido la capacidad de mantener su carga, ejecute Verificación de la batería en Ayuda y soporte técnico. Para acceder a la información de la batería, en la pantalla de Inicio, escriba support, seleccione la aplicación HP Support Assistant y luego seleccione Batería y rendimiento. Si Verificación de la batería indica que es necesario reemplazarla, comuníquese con el soporte técnico.

La(s) batería(s) de este producto no puede(n) ser reemplazada(s) fácilmente por los propios usuarios. La extracción o sustitución de la batería podría afectar la cobertura de su garantía. Si una batería ya no mantiene la carga, comuníquese con el soporte.

Cuando una batería haya alcanzado el fin de su vida útil, no la deseche en la basura doméstica común. Siga las normas y leyes locales para la eliminación de baterías.

### Encontrar información de la batería

Para supervisar el estado de la batería o en caso de que la batería haya perdido la capacidad de mantener su carga, ejecute Verificación de la batería en HP Support Assistant. Para acceder a la información de la batería, en la pantalla de Inicio, escriba support, seleccione la aplicación HP Support Assistant y luego seleccione Batería y rendimiento.

En Ayuda y soporte técnico se ofrecen las siguientes herramientas e información sobre la batería:

- Prueba de batería
- Información sobre los tipos de baterías, sus especificaciones, ciclos de vida y capacidad

#### Conservar la energía de la batería

Consejos para ahorrar energía de la batería y maximizar su duración:

- Disminuya el brillo de la pantalla.
- Apague los dispositivos inalámbricos cuando no los esté usando.
- Desconecte los dispositivos externos no utilizados que no estén conectados a una fuente de alimentación externa, como una unidad de disco duro externa conectada a un puerto USB.
- Detenga, desactive o extraiga cualquier tarjeta multimedia externa que no esté utilizando.
- Antes de dejar su trabajo, inicie la suspensión o apague el tablet.

## <span id="page-43-0"></span>Identificación de niveles bajos de batería

Cuando una batería que es la única fuente de alimentación del tablet alcanza un nivel de batería crítico, ocurre el siguiente comportamiento:

● El indicador luminoso de la batería (sólo en algunos modelos) indica un nivel de batería bajo o crítico.

O bien:

El icono del medidor de energía en el escritorio de Windows muestra una notificación de batería baja o crítica.

**EX NOTA:** Para obtener información adicional sobre el medidor de energía, consulte [Uso del](#page-41-0) [medidor de energía y la configuración de energía en la página 32](#page-41-0).

El tablet adopta las siguientes acciones en caso de nivel de batería crítico:

- Si la hibernación está desactivada y el tablet está encendido o en estado de suspensión, este permanece unos instantes en estado de suspensión y luego se apaga, produciendo la pérdida de cualquier información que no haya sido guardada.
- Si la hibernación está activada y el tablet está encendido o en suspensión, se iniciará la hibernación.

#### Resolución de nivel de batería bajo

#### Cómo solucionar un nivel de batería bajo cuando se dispone de alimentación externa

- Conecte un adaptador de CA.
- Conecte un dispositivo de expansión o acoplamiento opcional.
- Conecte un adaptador de alimentación opcional adquirido como accesorio de HP.

#### Cómo solucionar un nivel de batería bajo cuando no hay ninguna fuente de alimentación disponible

Guarde su trabajo y apague el tablet.

#### Cómo resolver un nivel de batería bajo cuando su tablet no puede salir de la hibernación

En caso de que el tablet no tenga alimentación suficiente para salir de la hibernación, siga estos pasos:

- 1. Conecte el adaptador de CA al tablet y a la alimentación externa.
- 2. Salga de la hibernación presionando el botón de inicio/apagado.

## Funcionamiento con alimentación de CA externa

Para obtener información sobre cómo conectarse a la alimentación de CA, consulte el póster Instrucciones de configuración que se incluye en la caja del tablet.

El tablet no usa la alimentación de la batería cuando está conectado a alimentación externa de CA con un adaptador de CA aprobado o un dispositivo de expansión/acoplamiento opcional.

 $\Lambda$  **ADVERTENCIA!** Para reducir el riesgo de problemas de seguridad, use solo el adaptador de CA suministrado con el tablet, un adaptador de CA de reemplazo suministrado por HP o un adaptador de CA compatible comprado a HP.

<span id="page-44-0"></span>Conecte el tablet a la alimentación de CA externa en cualquiera de las siguientes condiciones:

 $\bigwedge$  **ADVERTENCIA!** No cargue la batería del tablet a bordo de un avión.

- Al cargar o calibrar una batería
- Al instalar o modificar el software del sistema
- Al crear copias de seguridad o efectuar una recuperación

Al conectar el tablet a una fuente de alimentación de CA externa:

- La batería comienza a cargarse.
- El brillo de la pantalla aumenta.
- El icono del medidor de energía en el escritorio de Windows cambia su apariencia.

Cuando desconecte la alimentación de CA externa, ocurrirán los siguientes eventos:

- El tablet cambia a la alimentación por batería.
- El brillo de la pantalla disminuye automáticamente para aumentar la duración de la batería.
- El icono del medidor de energía en el escritorio de Windows cambia su apariencia.

#### Resolución de problemas de alimentación

Pruebe el adaptador de CA si el tablet presenta alguno de los siguientes síntomas cuando se conecta a la alimentación de CA:

- El tablet no se enciende.
- La pantalla no se enciende.
- Los indicadores luminosos de alimentación están apagados.

Para probar el adaptador de CA:

- 1. Apague el tablet.
- 2. Conecte el adaptador de CA al tablet y luego a una toma eléctrica de CA.
- 3. Encienda el tablet.
	- Si los indicadores luminosos de alimentación se *encienden*, el adaptador de CA funciona adecuadamente.
	- Si los indicadores luminosos de Inicio/apagado se mantienen *apagados*, verifique la conexión del adaptador de CA al tablet y la conexión del adaptador de CA a la toma eléctrica de CA con el fin de cerciorarse de que las conexiones estén firmes.
	- Si las conexiones están seguras y los indicadores luminosos de alimentación permanecen apagados, el adaptador de CA no está funcionando y debe reemplazarse.

Póngase en contacto con el soporte al cliente para obtener información sobre cómo obtener un adaptador de CA de repuesto.

## Apagado del tablet

**A PRECAUCIÓN:** La información que no se haya guardado se perderá cuando se apague el tablet. Asegúrese de guardar su trabajo antes de apagar el tablet.

<span id="page-45-0"></span>El comando Apagar cierra todos los programas abiertos, incluido el sistema operativo, y luego apaga la pantalla y el tablet.

Apague el tablet en cualquiera de las siguientes condiciones:

- Cuando esté conectando un dispositivo externo de hardware que no se conecta a un puerto USB o a un puerto de video
- Cuando el tablet no vaya a ser utilizado y permanezca desconectado de una fuente de alimentación externa durante un período prolongado

Aunque puede apagar el tablet con el botón de Inicio/apagado, el procedimiento recomendado es utilizar el comando apagar de Windows:

**EX NOTA:** Si el tablet está en suspensión o hibernación, deberá primero salir de la suspensión o hibernación para poder apagarlo. Para esto, debe presionar brevemente el botón de Inicio/apagado.

- 1. Guarde su trabajo y cierre todos los programas abiertos.
- 2. En la pantalla de Inicio, apunte a la esquina superior derecha o la esquina inferior derecha de la pantalla para revelar los accesos.
- 3. Haga clic en Configuración, en el icono de Energía, y luego en Apagar.

O bien:

Haga clic con el botón derecho sobre el botón Inicio en la esquina inferior izquierda de la pantalla, seleccione Apagar o cerrar sesión y, a continuación, seleccione Apagar.

Si el tablet ha dejado de responder y no puede utilizar los procedimientos de apagado anteriores, pruebe los siguientes procedimientos de emergencia en el orden en que aparecen:

- Presione ctrl+alt+supr, haga clic en el icono de energía y seleccione Apagar.
- Mantenga presionado el botón de Inicio/apagado por lo menos 10 segundos.
- Desconecte el tablet de la alimentación externa.

# <span id="page-46-0"></span>8 Mantenimiento de su tablet

Es importante realizar tareas de mantenimiento periódicas para mantener su tablet en condiciones óptimas utilizando herramientas como el Liberador de espacio en disco. Este capítulo también incluye formas de actualizar programas y controladores, pasos para limpiar el tablet y consejos para viajar con (o enviar) el tablet.

## Mejoramiento del rendimiento

Puede mejorar el rendimiento de su tablet al realizar tareas de mantenimiento periódicas con herramientas como el Desfragmentador de disco y el Liberador de espacio en disco.

#### Uso del Liberador de espacio en disco

El Liberador de espacio en disco busca los archivos innecesarios en la unidad de disco duro que el usuario puede eliminar con seguridad para liberar espacio en el disco y lograr que el tablet funcione de forma más eficiente.

Para ejecutar el Liberador de espacio en disco:

- 1. En la pantalla de Inicio, seleccione disco y luego seleccione Administrar aplicaciones para liberar espacio en disco.
- 2. Siga las instrucciones que aparecen en la pantalla.

## Actualización de programas y controladores

HP recomienda que actualice sus programas y controladores en forma periódica. Las actualizaciones también pueden resolver problemas y traer nuevas funciones y opciones a su tablet. Por ejemplo, es posible que los componentes gráficos más antiguos no funcionen bien con la mayoría de los programas de software de juegos más recientes. Sin el último controlador, no obtendría el máximo rendimiento de su equipo.

Vaya a <http://www.hp.com/support> para descargar las últimas versiones de los programas y controladores de HP. Además, regístrese para recibir notificaciones de actualizaciones automáticas cuando estén disponibles.

Si desea actualizar sus programas y controladores, siga estas instrucciones:

- 1. En la pantalla de Inicio, escriba support, y luego seleccione la aplicación HP Support Assistant.
- 2. Haga clic en Actualizaciones y ajustes y, a continuación, haga clic en Compruebe las actualizaciones de HP ahora.
- 3. Siga las instrucciones que aparecen en pantalla.

## Limpieza del tablet

Utilice los siguientes productos para limpiar con seguridad su tablet:

- <span id="page-47-0"></span>Dimetil bencil cloruro de amonio, en una concentración máxima del 0,3% (por ejemplo, toallitas desechables que vienen en gran variedad de marcas).
- Líquido de limpieza de vidrios sin alcohol
- Solución de agua con jabón suave
- Paño de limpieza de microfibra o gamuza seco (paño sin estática ni aceite)
- Paños de tela sin estática

 $\bigwedge$  PRECAUCIÓN: Evite los solventes de limpieza fuertes, que pueden dañar permanentemente su tablet. Si no tiene la certeza de que un producto de limpieza es seguro para su tablet, compruebe el contenido del producto para garantizar que no incluye ingredientes como alcohol, acetona, cloruro de amonio, cloruro de metileno e hidrocarburos.

Los materiales fibrosos, como las toallas de papel, pueden rayar el tablet. Con el transcurso del tiempo, las partículas de polvo y los agentes limpiadores pueden quedar atrapados en los rayones.

#### Procedimientos de limpieza

Siga los procedimientos de esta sección para limpiar con seguridad su tablet.

- $\Lambda$  **¡ADVERTENCIA!** Para evitar una descarga eléctrica o daños en los componentes, no intente limpiar su tablet mientras esté encendido.
	- Apague el tablet.
	- Desconecte la alimentación de CA.
	- Desconecte todos los dispositivos externos con alimentación.
- A PRECAUCIÓN: Con el fin de evitar daños a los componentes internos del equipo, no rocíe agentes de limpieza o líquidos directamente en ninguna superficie del tablet. Los líquidos que goteen en la superficie podrían dañar los componentes internos en forma permanente.

#### Limpieza de la pantalla (todo en uno o portátiles)

Limpie suavemente la pantalla utilizando un paño suave, que no deje pelusas, humedecido con un limpiador de vidrios sin alcohol. Asegúrese de que la pantalla esté seca antes de cerrarla.

#### Limpieza de los lados y la cubierta

Para limpiar los lados o la cubierta, utilice un paño suave de microfibra o gamuza humedecido con una de las soluciones de limpieza indicadas o utilice una toalla germicida desechable aceptable.

**X NOTA:** Cuando limpie la cubierta del tablet, utilice un movimiento circular para ayudar a eliminar el polvo y los residuos.

#### Limpieza del TouchPad, del teclado o del mouse

 $\bigwedge$  **¡ADVERTENCIA!** Para reducir el riesgo de que se produzcan descargas eléctricas o se dañen los componentes internos del equipo, no emplee accesorios de aspiradores para limpiar el teclado. El empleo de un aspirador para dicha tarea puede depositar residuos domésticos en la superficie del teclado.

A PRECAUCIÓN: Con el fin de evitar daños a los componentes internos, no permita que goteen líquidos entre las teclas.

- <span id="page-48-0"></span>Para limpiar el TouchPad, el teclado o el mouse, utilice un paño suave de microfibra o gamuza humedecido con una de las soluciones de limpieza indicadas o utilice una toalla germicida desechable aceptable.
- Para evitar que se bloqueen las teclas y para retirar el polvo, las pelusas y las partículas del teclado, utilice un spray de aire comprimido con una extensión para soplar aire.

## De viaje con el tablet o envío de este

Si debe viajar con su tablet o enviarlo, a continuación encontrará algunos consejos que debe considerar para mantener su equipo a salvo.

- Prepare el tablet para viajar o para enviarlo:
	- Respalde su información en una unidad externa.
	- Extraiga todos los discos y todas las tarjetas multimedia externas, como las tarjetas de memoria.
	- Apague y luego desconecte todos los dispositivos externos.
	- Apague el tablet.
- Lleve una copia de seguridad de su información. Mantenga la copia de seguridad separada del tablet.
- Al viajar en avión, lleve el tablet como equipaje de mano; no lo facture con el resto de su equipaje.
- $\Lambda$  PRECAUCIÓN: Evite exponer la unidad a campos magnéticos. Los dispositivos de seguridad con campos magnéticos incluyen los dispositivos detectores y sensores de seguridad de los aeropuertos. Las correas transportadoras y dispositivos de seguridad similares de los aeropuertos que verifican el equipaje de mano usan rayos X en lugar de magnetismo y no dañan las unidades.
- Si pretende usar el tablet durante el vuelo, escuche el anuncio durante el vuelo que le indica cuándo puede utilizarlo. El uso del tablet durante el vuelo queda a discreción de la aerolínea.
- Si va a enviar el tablet o una unidad, use un empaque de protección adecuado y coloque una etiqueta que indique "FRÁGIL".
- Si el tablet tiene instalado un dispositivo inalámbrico, el uso de estos dispositivos puede estar restringido en algunos entornos. Tales restricciones pueden aplicarse a bordo de aeronaves, en hospitales, cerca de productos explosivos y en áreas de riesgo. Si desconoce las normas que se aplican al uso de un dispositivo específico, solicite autorización para usar su tablet antes de encenderlo.
- Si está realizando un viaje internacional, siga estas sugerencias:
	- Consulte las normas de aduana relacionadas con tablets en cada país o región al que viaje.
	- Verifique los requisitos de cables de alimentación y adaptadores de cada lugar donde planee usar el tablet. El voltaje, la frecuencia y las configuraciones de los enchufes son variables.

 $\Lambda$  **¡ADVERTENCIA!** Para reducir el riesgo de que se produzca una descarga eléctrica, un incendio o daños en el tablet, no intente alimentar el tablet con un kit transformador de voltaje usado para electrodomésticos.

# <span id="page-49-0"></span>9 Seguridad de su tablet y de su información

La seguridad del tablet es esencial para proteger la confidencialidad, la integridad y la disponibilidad de su información. Las soluciones de seguridad estándar proporcionadas por el sistema operativo Windows, las aplicaciones de HP, la utilidad de configuración que no es de Windows (BIOS) y otros programas de software de terceros pueden ayudar a proteger su tablet de varios riesgos, como virus, gusanos y otros tipos de códigos malintencionados.

**IMPORTANTE:** Es posible que algunos de los recursos descritos en este capítulo no estén disponibles en su tablet.

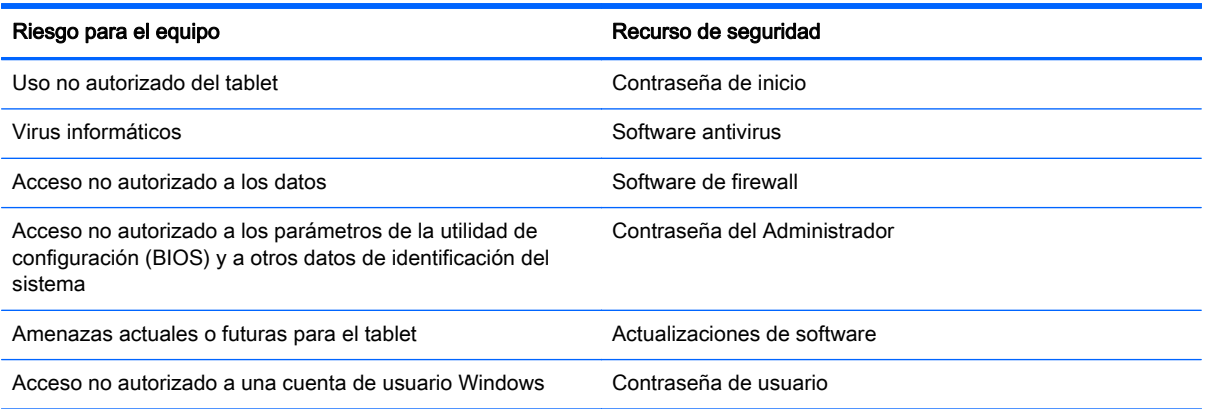

## Uso de contraseñas

Una contraseña es un conjunto de caracteres que usted elige para proteger la información de su tablet y proteger transacciones en línea. Se pueden establecer varios tipos de contraseñas. Por ejemplo, cuando configura su tablet por primera vez, se le solicita que cree una contraseña de usuario para proteger el tablet. Es posible definir contraseñas adicionales en Windows o en la utilidad de configuración de HP (BIOS) que viene preinstalada en su tablet.

Puede resultarle útil usar la misma contraseña para un recurso de la utilidad de configuración (BIOS) y para un recurso de seguridad de Windows.

Use los siguientes consejos para crear y guardar contraseñas:

- Para reducir el riesgo de que se bloquee el tablet y usted no pueda usarlo, registre todas las contraseñas y guárdelas en un lugar seguro y alejado del tablet. No almacene sus contraseñas en un archivo en el tablet.
- Para crear contraseñas, siga los requerimientos del programa.
- Cambie sus contraseñas por lo menos cada tres meses.
- <span id="page-50-0"></span>● Las contraseñas ideales son largas e incluyen letras, signos de puntuación, símbolos y números.
- Antes de enviar su tablet al servicio técnico, cree una copia de seguridad de sus archivos, borre los archivos confidenciales y elimine todas las configuraciones de contraseña.

Para obtener información adicional acerca de las contraseñas de Windows, como las contraseñas del protector de pantalla, en la pantalla de Inicio, escriba support y luego seleccione la aplicación HP Support Assistant.

### Definición de las contraseñas de Windows

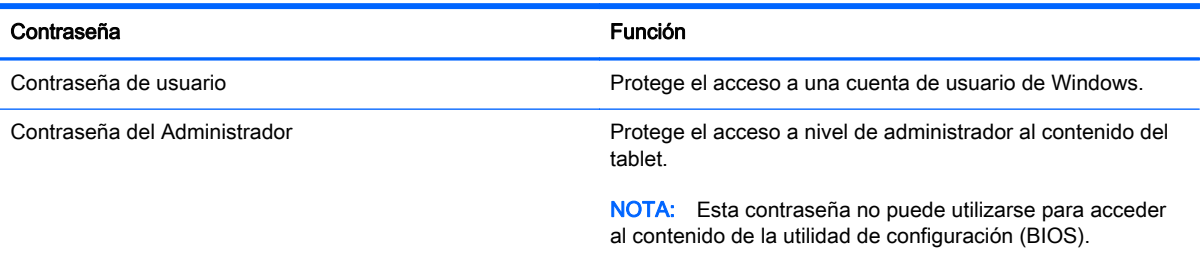

## Definición de las contraseñas de la utilidad de configuración (BIOS)

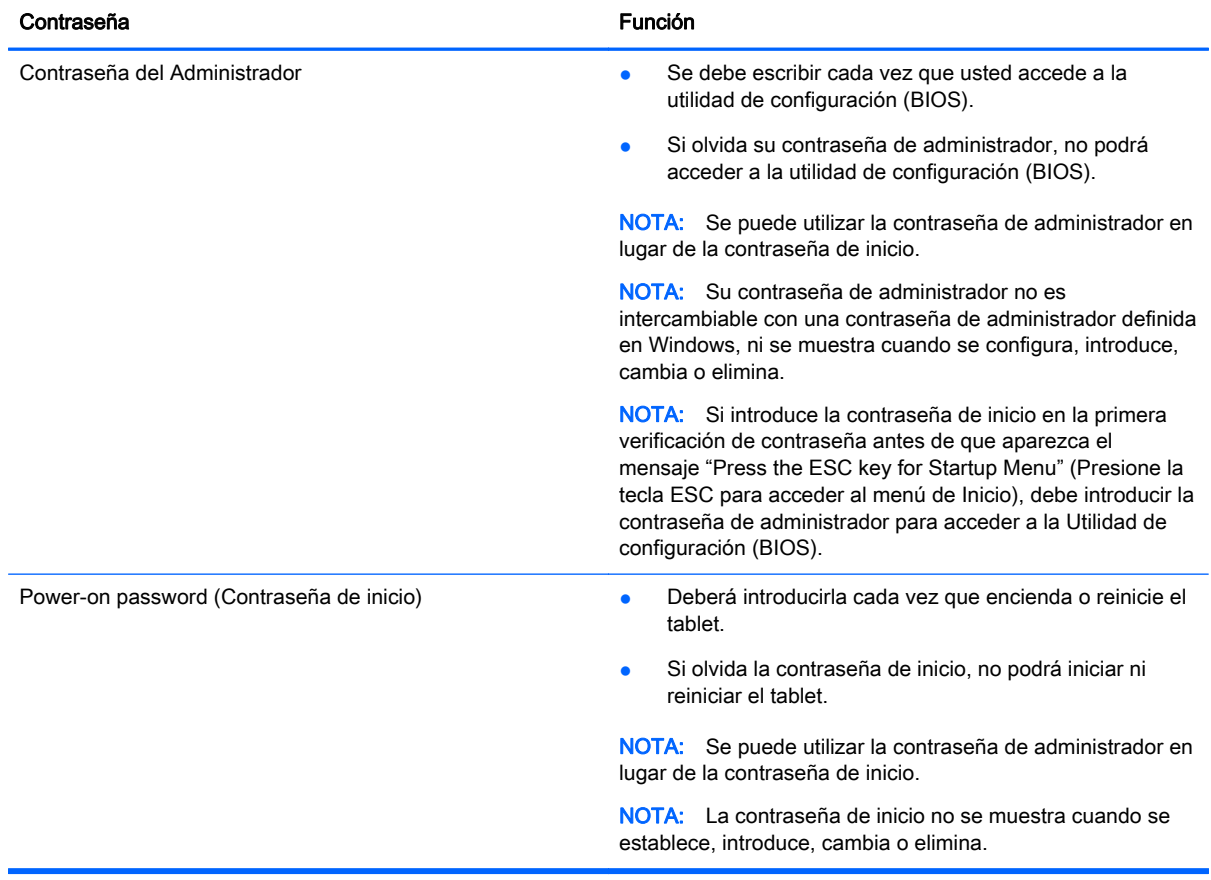

Para establecer, cambiar o eliminar una contraseña de administrador o de inicio en la utilidad de configuración (BIOS):

- <span id="page-51-0"></span>1. Para iniciar la utilidad de configuración (BIOS), encienda o reinicie el tablet, presione rápidamente el botón de Windows en el tablet y, a continuación, pulse f10.
- 2. Pulse Seguridad, y luego siga las instrucciones que aparecen en la pantalla.

Sus cambios se harán efectivos al reiniciar el tablet.

## Uso de un software de seguridad de Internet

Cuando usa el tablet para acceder al correo electrónico, a una red o a la Internet, lo expone a virus informáticos, spyware y otras amenazas en línea. Para ayudar a proteger el tablet, es posible que haya un programa de software de seguridad de Internet con funciones de antivirus y firewall preinstalado en su equipo como oferta de prueba. Para proveer protección continua contra virus descubiertos recientemente y otros riesgos de seguridad, se debe mantener actualizado el software de seguridad. Se le recomienda enfáticamente actualizar la oferta de prueba del software de seguridad o adquirir el software de su elección para proteger completamente su tablet.

#### Uso de software antivirus

Los virus informáticos pueden desactivar programas, utilidades o el sistema operativo, o pueden hacer que funcionen de manera anormal. El software antivirus puede detectar gran parte de los virus, destruirlos y, en la mayoría de los casos, reparar los daños causados por éstos.

Para proveer protección contra los virus recientemente descubiertos, el software antivirus debe mantenerse actualizado.

Es posible que haya un programa antivirus preinstalado en su tablet. Se le recomienda enfáticamente utilizar un programa antivirus de su elección para proteger completamente su tablet.

Para obtener más información sobre virus del tablet, en la pantalla de Inicio, escriba apoyo y luego seleccione la aplicación HP Support Assistant.

#### Uso de software de firewall

Los firewalls están diseñados para impedir el acceso no autorizado a su sistema o red. Un firewall puede ser un software que instala en su tablet o red, o puede ser una combinación de hardware y software.

Hay dos tipos de firewall que deben tenerse en cuenta:

- Firewall basado en host: software que protege solo el tablet en que está instalado.
- Firewall basado en red: se instala entre su DSL o módem por cable y su red doméstica para proteger todos los tablets de la red.

Cuando un firewall se encuentra instalado en un sistema, todos los datos que se envían desde el sistema o al sistema se supervisan y comparan con un conjunto de criterios de seguridad definidos por el usuario. Se bloquean los datos que no satisfagan esos criterios.

## <span id="page-52-0"></span>Instalación de actualizaciones de software

El software de HP, Windows y terceros de su tablet debe actualizarse regularmente para corregir problemas de seguridad y mejorar el rendimiento del software. Para obtener más información, consulte [Actualización de programas y controladores en la página 37.](#page-46-0)

#### Instalación de actualizaciones críticas de seguridad

 $\triangle$  PRECAUCIÓN: Microsoft envía alertas sobre actualizaciones críticas. Para proteger el tablet de violaciones de seguridad y virus informáticos, instale todas las actualizaciones críticas tan pronto como reciba una alerta de Microsoft.

Puede elegir si las actualizaciones se instalan automáticamente. Para cambiar las configuraciones, en la pantalla de Inicio, escriba panel de control y seleccione Panel de control. Seleccione Sistema y seguridad, seleccione Windows Update, seleccione Cambiar la configuración, y luego siga las instrucciones que aparecen en la pantalla.

#### Instalación de actualizaciones de software de HP y de terceros

HP recomienda que actualice con regularidad el software y los controladores que estaban instalados originalmente en su tablet. Para descargar las versiones más recientes, vaya a [http://www.hp.com/](http://www.hp.com/support) [support](http://www.hp.com/support). En este lugar, también puede registrarse para recibir avisos de actualización automáticos cuando éstos estén disponibles.

Si ha instalado software de terceros después de comprar el tablet, actualice el software periódicamente. Las empresas de software proporcionan actualizaciones de software a sus productos a fin de corregir problemas de seguridad y mejorar la funcionalidad del software.

## Seguridad de su red inalámbrica

Cuando configure su red inalámbrica, siempre active los recursos de seguridad. Para obtener más información, consulte [Protección de su WLAN en la página 17.](#page-26-0)

## Copias de seguridad de sus aplicaciones de software y de su información

Realice copias de seguridad de sus aplicaciones de software e información periódicamente para protegerlas contra pérdidas o daños permanentes ocasionados por un ataque de virus o una falla de software o hardware. Para obtener más información, consulte [Copias de seguridad, restauración y](#page-57-0) [recuperación en la página 48.](#page-57-0)

# <span id="page-53-0"></span>10 Uso de la utilidad de configuración (BIOS) y HP PC Hardware Diagnostics (UEFI)

La utilidad de configuración, o el Sistema de entrada/salida básico (Basic Input/Output System [BIOS]), controla las comunicaciones entre todos los dispositivos de entrada y salida en el sistema (como unidades de disco duro, pantalla, teclado, mouse e impresora). La utilidad de configuración del BIOS cuenta con configuraciones para los tipos de dispositivos instalados, la secuencia de inicio del tablet y la cantidad de memoria de sistema y de memoria extendida.

## Inicio de la Utilidad de configuración (BIOS)

Puede abrir la utilidad de configuración usando el tablet únicamente o un teclado USB opcional (se adquiere por separado). La base del teclado que vino con su tablet no puede utilizarse para abrir la utilidad de configuración.

**▲** Para iniciar la utilidad de configuración (BIOS) usando el tablet únicamente, encienda o reinicie el tablet, presione rápidamente el botón de Windows en el tablet y, a continuación, pulse f10.

O bien:

Para iniciar la utilidad de configuración (BIOS) usando un teclado USB opcional (se adquiere por separado):

- 1. Conecte un teclado USB opcional (se adquiere por separado) al tablet.
- 2. Encienda o reinicie el tablet, presione rápidamente esc y luego presione f10.

**X NOTA:** Tenga extremo cuidado cuando efectúe cambios en la utilidad de configuración (BIOS). Los errores pueden hacer que el tablet deje de funcionar adecuadamente.

## Actualización del BIOS

Es posible que haya versiones actualizadas del BIOS disponibles en el sitio web de HP.

La mayor parte de las actualizaciones del BIOS que se encuentran en el sitio web de HP están empaquetadas en archivos comprimidos denominados SoftPags.

Algunos paquetes de descarga contienen un archivo denominado Readme.txt, que contiene información relativa a la instalación y la solución de problemas del archivo.

#### Determinación de la versión del BIOS

Para determinar si las actualizaciones del BIOS disponibles contienen versiones posteriores a las que están instaladas en el tablet, debe conocer la versión del BIOS del sistema instalada actualmente.

La información de la versión del BIOS (también conocida como Fecha de la ROM y BIOS del sistema) puede mostrarse al presionar fn+esc (si ya está en Windows) o al usar la utilidad de configuración (BIOS).

- <span id="page-54-0"></span>1. Inicie la utilidad de configuración (BIOS) (consulte [Inicio de la Utilidad de configuración \(BIOS\)](#page-53-0) [en la página 44](#page-53-0).
- 2. Pulse Principal y luego tome nota de su versión de BIOS actual.
- 3. Para salir de la utilidad de configuración (BIOS) sin guardar sus cambios, pulse Exit (Salir), pulse Exit Discarding Changes (Salir y descartar los cambios) y siga las instrucciones que aparecen en pantalla.

O bien:

Para iniciar la Utilidad de configuración (BIOS) usando un teclado USB opcional (se adquiere por separado):

- 1. Conecte un teclado USB opcional (se adquiere por separado) al tablet.
- 2. Encienda o reinicie el tablet, presione rápidamente esc y luego f10.

### Descarga de una actualización del BIOS

 $\Lambda$  PRECAUCIÓN: Para reducir el riesgo de que se produzcan daños en el tablet o de que la instalación no se realice correctamente, descargue e instale una actualización del BIOS solo cuando el tablet esté conectado a una fuente de alimentación externa segura, a través de un adaptador de CA. No descargue ni instale ninguna actualización del BIOS si el tablet está funcionando con alimentación por batería, está conectado a un dispositivo que sirva como base de expansión opcional o está conectado a una fuente de alimentación opcional. Durante la descarga y la instalación, siga estas instrucciones:

No desconecte la alimentación del tablet desconectando el cable de alimentación de la toma eléctrica de CA.

No apague el tablet ni inicie la suspensión.

No introduzca, extraiga, conecte ni desconecte ningún dispositivo o cable.

- 1. En la pantalla de Inicio, escriba support, y luego seleccione la aplicación HP Support Assistant.
- 2. Haga clic en Actualizaciones y ajustes y luego haga clic en Buscar actualizaciones de HP ahora.
- 3. Siga las instrucciones que aparecen en la pantalla para identificar su equipo y acceder a la actualización del BIOS que desee descargar.
- 4. En el área de descarga, siga estos pasos:
	- a. Identifique la actualización del BIOS que sea más reciente y compárela con la versión del BIOS instalada actualmente en el tablet. Si la actualización es más reciente que su BIOS, tome nota de la fecha, el nombre u otro identificador. Es posible que más adelante necesite esta información para localizar la actualización, una vez que la haya descargado en la unidad de disco duro.
	- b. Siga las instrucciones que aparecen en la pantalla para descargar en la unidad de disco duro la opción seleccionada.

Tome nota de la ruta de la ubicación de la unidad de disco duro en la que se descargó la actualización del BIOS. Deberá seguir esta ruta cuando esté a punto de instalar la actualización.

 $\mathbb{R}^n$  NOTA: Si conecta su tablet a una red, consulte al administrador de la red antes de instalar cualquier actualización de software, especialmente si se trata de una actualización del BIOS del sistema.

<span id="page-55-0"></span>Existen varios procedimientos para instalar el BIOS. Siga las instrucciones que aparecen en la pantalla después de realizar la descarga. Si no aparecen instrucciones, siga estos pasos:

- 1. En la pantalla de Inicio, escriba  $archivo$  y seleccione **Explorador de archivos**.
- 2. Haga doble clic en su designación de unidad de disco duro. La designación de la unidad de disco duro suele ser Disco local (C:).
- 3. Mediante la ruta anotada anteriormente, abra la carpeta de la unidad de disco duro que contiene la actualización.
- 4. Haga doble clic en el archivo que tenga la extensión .exe (por ejemplo, nombre de archivo.exe).

Empezará entonces el proceso de instalación del BIOS.

5. Para finalizar la instalación, siga las instrucciones que aparecen en la pantalla.

**EX NOTA:** Cuando aparezca un mensaje en la pantalla que notifique que la instalación ha finalizado correctamente, podrá eliminar el archivo descargado de la unidad de disco duro.

## Uso de HP PC Hardware Diagnostics (UEFI)

HP PC Hardware Diagnostics es una interfaz de firmware extensible unificada (UEFI) que le permite ejecutar pruebas de diagnóstico para determinar si el hardware del tablet funciona correctamente. La herramienta se ejecuta fuera del sistema operativo para poder aislar los fallos de hardware de los problemas que pueden ser provocados por el sistema operativo u otros componentes de software.

Para iniciar HP PC Hardware Diagnostics (UEFI):

1. Encienda o reinicie el tablet, presione rápidamente el botón Windows en el tablet y, a continuación, pulse f2.

El BIOS busca las herramientas de diagnóstico en tres lugares y en el siguiente orden:

- a. Unidad USB conectada
- **WAOTA:** Para descargar la herramienta de HP PC Hardware Diagnostics (UEFI) en una unidad USB, consulte Descarga de HP PC Hardware Diagnostics (UEFI) en un dispositivo USB en la página 46.
- b. Unidad de disco duro
- c. BIOS
- 2. Cuando se abra la herramienta de diagnóstico, use las teclas de flecha para seleccionar tipo de prueba de diagnóstico que desea ejecutar y luego siga las instrucciones que aparecen en la pantalla.

NOTA: Si necesita detener una prueba de diagnóstico, presione esc.

#### Descarga de HP PC Hardware Diagnostics (UEFI) en un dispositivo USB

**EX NOTA:** Las instrucciones para descargar HP PC Hardware Diagnostics (UEFI) se proporcionan únicamente en inglés.

Hay dos opciones para descargar HP PC Hardware Diagnostics a un dispositivo USB:

Opción 1: Página principal de HP PC Diagnostics: proporciona acceso a la versión más reciente de UEFI

- 1. Visite [http://hp.com/go/techcenter/pcdiags.](http://hp.com/go/techcenter/pcdiags)
- 2. Haga clic en el enlace de Descarga de UEFI y luego seleccione Ejecutar.

Opción 2: Páginas de soporte y controladores: ofrecen la descarga de versiones anteriores y posteriores para un producto específico

- 1. Visite<http://www.hp.com>.
- 2. Mueva el puntero a Support (Soporte), ubicado en la parte superior de la página, y haga clic en Download Drivers (Descargar controladores).
- 3. En el cuadro de texto, escriba el nombre del producto y luego haga clic en Go (Ir).

O bien:

Haga clic en Search now (Buscar ahora) para permitir que HP detecte automáticamente su producto.

- 4. Seleccione el modelo de su tablet y, a continuación, seleccione su sistema operativo.
- 5. En la sección Diagnostic (Diagnóstico) haga clic en HP UEFI Support Environment (Entorno de soporte de HP UEFI).

O bien:

Haga clic en Download (Descargar) y, a continuación, seleccione Run (Ejecutar).

# <span id="page-57-0"></span>11 Copias de seguridad, restauración y recuperación

Este capítulo proporciona información sobre los siguientes procesos:

- Creación de medios de recuperación y copias de seguridad
- Restauración y recuperación del sistema

## Creación de medios de recuperación y copias de seguridad

1. Después de configurar correctamente el tablet, cree el medio de HP Recovery. Este paso crea una copia de seguridad de la partición de HP Recovery en el tablet. La copia de seguridad se puede usar para reinstalar el sistema operativo original en los casos en que la unidad de disco duro está dañada o se ha reemplazado.

El medio de HP Recovery que cree proporcionará las siguientes opciones de recuperación:

- Recuperación del sistema: reinstala el sistema operativo original y los programas que se instalaron en fábrica.
- Restablecimiento de fábrica: restaura el tablet al estado original de fábrica al eliminar toda la información de la unidad de disco duro y volver a crear las particiones. Luego reinstala el sistema operativo y el software que se instaló de fábrica.

Consulte Crear medios de HP Recovery en la página 48.

2. Utilice las herramientas de Windows para crear puntos de restauración del sistema y crear copias de seguridad de información personal. Para obtener más información y otros pasos, consulte Ayuda y soporte técnico. En la pantalla de Inicio, escriba ayuda y seleccione Ayuda y soporte técnico.

#### Crear medios de HP Recovery

HP Recovery Manager es un programa de software que ofrece una forma de crear medios de recuperación después de haber configurado correctamente el tablet. Estos medios de HP Recovery se pueden usar para realizar una recuperación del sistema si se daña la unidad de disco duro. La recuperación del sistema reinstala el sistema operativo original y los programas de software instalados en la fábrica y luego ajusta la configuración de los programas. Los medios de HP Recovery también se pueden usar para personalizar el sistema o restaurar la imagen de fábrica si sustituye el disco duro.

- Sólo es posible crear un conjunto de medios de HP Recovery. Manipule estas herramientas de recuperación con cuidado y manténgalas en un lugar seguro.
- HP Recovery Manager examina el tablet y determina la capacidad de almacenamiento necesaria para la unidad flash USB en blanco o la cantidad de discos DVD en blanco que se necesitarán.
- Si su tablet no incluye una unidad óptica integrada con capacidad de escritura de DVD, pero desea crear medios de recuperación en DVD, puede usar una unidad óptica externa (adquirida por separado) para crear discos de recuperación o puede obtener discos de recuperación para su tablet mediante el soporte. Si decide crear sus propio discos de recuperación, debe utilizar

<span id="page-58-0"></span>discos DVD-R, DVD+R, DVD-R DL o DVD+R DL vacíos de alta calidad únicamente. No use discos regrabables, como CD±RW, DVD±RW, DVD±RW de doble capa, ni discos BD-RE (Bluray regrabable); no son compatibles con el software HP Recovery Manager. Consulte el folleto de Números de teléfono en todo el mundo incluido con el tablet. También puede encontrar información de contacto en el sitio web de HP. Vaya a [http://www.hp.com/support,](http://www.hp.com/support) seleccione su país o región, y siga las instrucciones que aparecen en pantalla. Si usa una unidad óptica externa, se debe conectar directamente a un puerto USB en el tablet. La unidad no se puede conectar al puerto USB de un dispositivo externo, como un concentrador USB.

- También puede utilizar una unidad flash USB en blanco de muy buena calidad para crear medios de recuperación.
- Asegúrese de que el tablet esté conectado a la alimentación de CA antes de comenzar a crear los medios de recuperación.
- El proceso de creación puede tardar una hora o más. No interrumpa el proceso de creación.
- Si es necesario, puede salir del programa antes de terminar de crear todos los DVD de recuperación. HP Recovery Manager terminará de grabar el DVD actual. La próxima vez que inicie HP Recovery Manager, se le solicitará que continúe y se grabará el resto de los discos.

Para crear medios de HP Recovery:

IMPORTANTE: En el caso de los tablets, conecte el teclado antes de iniciar estos pasos (solo en algunos modelos).

- 1. En la pantalla de Inicio, escriba  $\text{recovery}$  y seleccione HP Recovery Manager.
- 2. Seleccione Creación de medios de recuperación y siga las instrucciones que aparecen en la pantalla.

Si alguna vez necesita recuperar el sistema, consulte [Recuperación mediante HP Recovery Manager](#page-59-0) [en la página 50](#page-59-0).

## Copias de seguridad y recuperación

Hay varias opciones para la recuperación del sistema. Elija el método que mejor se ajuste a su situación y nivel de experiencia:

- Windows ofrece varias opciones para restaurar desde la copia de seguridad, actualizar el tablet y recuperar el tablet a su estado original. Para obtener más información y otros pasos, consulte Ayuda y soporte técnico. En la pantalla de Inicio, escriba ayuda y seleccione Ayuda y soporte técnico.
- Si necesita corregir un problema con una aplicación o un controlador preinstalados, use la opción Reinstalación de controladores y aplicaciones de HP Recovery Manager para reinstalar la aplicación o el controlador específicos.

En la pantalla de Inicio, escriba  $recovery$ , seleccione **HP Recovery Manager**, luego Reinstalación de controladores y aplicaciones y siga las instrucciones que aparecen en pantalla.

- Si desea recuperar las particiones y el contenido originales de fábrica del tablet, elija la opción de recuperación del sistema desde la partición de HP Recovery (solo en algunos modelos) o utilice los medios de HP Recovery que haya creado. Para obtener más información, consulte [Recuperación mediante HP Recovery Manager en la página 50.](#page-59-0) Si aún no ha creado los medios de recuperación, consulte [Crear medios de HP Recovery en la página 48](#page-57-0).
- Si reemplaza la unidad de disco duro, puede usar la opción Restablecimiento de fábrica de los medios de HP Recovery para restaurar la imagen de fábrica en la unidad de reemplazo. Para

obtener más información, consulte Recuperación mediante HP Recovery Manager en la página 50.

### <span id="page-59-0"></span>Recuperación mediante HP Recovery Manager

El software HP Recovery Manager le permite recuperar el tablet a su estado original de fábrica mediante los medios de HP Recovery que usted haya creado o mediante la partición de HP Recovery (solo en algunos modelos). Si aún no ha creado los medios de recuperación, consulte [Crear medios de HP Recovery en la página 48.](#page-57-0)

Al usar los medios de HP Recovery puede elegir entre una de las siguientes opciones de recuperación:

- Recuperación del sistema: reinstala el sistema operativo original y luego ajusta las configuraciones de los programas que se instalaron en fábrica.
- Restablecimiento de fábrica: restaura el tablet al estado original de fábrica al eliminar toda la información de la unidad de disco duro y volver a crear las particiones. Luego reinstala el sistema operativo y el software que se instaló en fábrica.

La partición de HP Recovery (solo en algunos modelos) permite la Recuperación del sistema y la Recuperación de imagen minimizada.

#### ¿Qué debe saber?

- HP Recovery Manager solamente recupera los programas de software que se instalaron en la fábrica. El software que no se suministra con este tablet debe descargarse desde el sitio web del fabricante o reinstalarse con el medio proporcionado por el fabricante.
- La recuperación a través de HP Recovery Manager se debe usar como último intento de corregir los problemas del tablet.
- Los medios de HP Recovery se deben usar si falla la unidad de disco duro del tablet. Si aún no ha creado los medios de recuperación, consulte [Crear medios de HP Recovery en la página 48.](#page-57-0)
- Para usar la opción de Restablecimiento de fábrica, debe usar los medios de HP Recovery. Si aún no ha creado los medios de recuperación, consulte [Crear medios de HP Recovery](#page-57-0) [en la página 48](#page-57-0).
- Si los medios de HP Recovery no funcionan, puede obtener medios de recuperación para su sistema desde el centro de soporte. Consulte el folleto de Números telefónicos en todo el mundo que se incluye con el tablet. También puede encontrar información de contacto en el sitio web de HP. Vaya a <http://www.hp.com/support>, seleccione su país o región y siga las instrucciones que aparecen en pantalla.

**IMPORTANTE:** HP Recovery Manager no realiza automáticamente copias de seguridad de sus datos personales. Antes de comenzar la recuperación, haga copias de seguridad de cualquier dato personal que desee conservar.

#### Uso de la partición de HP Recovery (solo en algunos modelos)

La partición de HP Recovery (solo en algunos modelos) le permite realizar una recuperación del sistema o una recuperación de imagen personalizada sin necesidad de discos de recuperación o de una unidad flash USB. Este tipo de recuperación solo se puede usar si la unidad de disco duro aún funciona.

Para iniciar HP Recovery Manager desde la partición de HP Recovery:

- <span id="page-60-0"></span>**i PMPORTANTE:** En el caso de los tablets, conecte el teclado antes de iniciar estos pasos (solo en algunos modelos).
	- 1. Presione f11 mientras el tablet se está iniciando.

O bien:

Mantenga presionada la tecla f11 mientras presiona el botón de inicio/apagado.

- 2. Seleccione **Solución de problemas** en el menú de opciones de arranque.
- 3. Seleccione Recovery Manager y siga las instrucciones que aparecen en pantalla.

#### Uso de los medios de HP Recovery para recuperar

Puede usar los medios de HP Recovery para recuperar el sistema original. Este método se puede usar si su sistema no tiene una partición de HP Recovery o si la unidad de disco duro no está funcionando correctamente.

- 1. Si es posible, haga copias de seguridad de todos los archivos personales.
- 2. Inserte los medios de HP Recovery que creó y reinicie su tablet.
- **WANOTA:** Si el tablet no se reinicia automáticamente en HP Recovery Manager, es necesario cambiar su orden de inicio. Consulte Cambio del orden de inicio del tablet en la página 51.
- 3. Siga las instrucciones que aparecen en pantalla.

#### Cambio del orden de inicio del tablet

Si el tablet no se reinicia en HP Recovery Manager, puede cambiar el orden de inicio del tablet, que es el orden de los dispositivos enumerados en el BIOS, donde el tablet busca la información de inicio. Puede cambiar la selección de una unidad óptica o una unidad flash USB.

Para cambiar el orden de arranque:

- 1. Inserte los medios de HP Recovery que creó.
- 2. Reinicie el tablet, presione rápidamente el botón de Windows en su tablet y luego presione f9 para ver las opciones de inicio.
- 3. Seleccione la unidad óptica o la unidad flash USB desde la que desee arrancar.
- 4. Siga las instrucciones que aparecen en pantalla.

# <span id="page-61-0"></span>12 Especificaciones

# Alimentación de entrada

La información sobre la alimentación provista en esta sección puede ser útil si planea viajar a otro país con el tablet.

El tablet funciona con alimentación de CC, que puede ser suministrada por una fuente de alimentación de CA o de CC. La fuente de alimentación de CA debe ser de 100-240 V, 50-60 Hz. Aunque una fuente autónoma de alimentación de CC puede alimentar el tablet, este solo deberá alimentarse con un adaptador de CA o una fuente de alimentación de CC suministrada y aprobada por HP para su uso con este tablet.

El tablet puede funcionar con alimentación de CC que tenga las siguientes especificaciones. La corriente y el voltaje de funcionamiento varían según la plataforma.

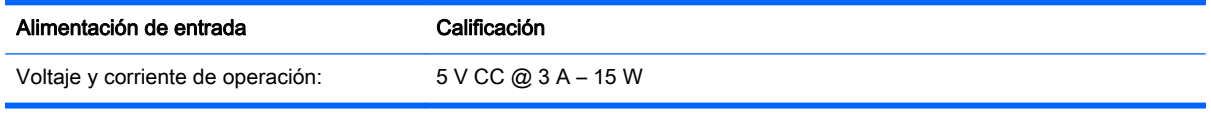

**EX NOTA:** Este producto está diseñado para sistemas de energía de TI en Noruega con un voltaje fase a fase que no supere los 240 V rms.

NOTA: La corriente y el voltaje de funcionamiento del tablet se pueden encontrar en la etiqueta reglamentaria del sistema.

## Entorno operativo

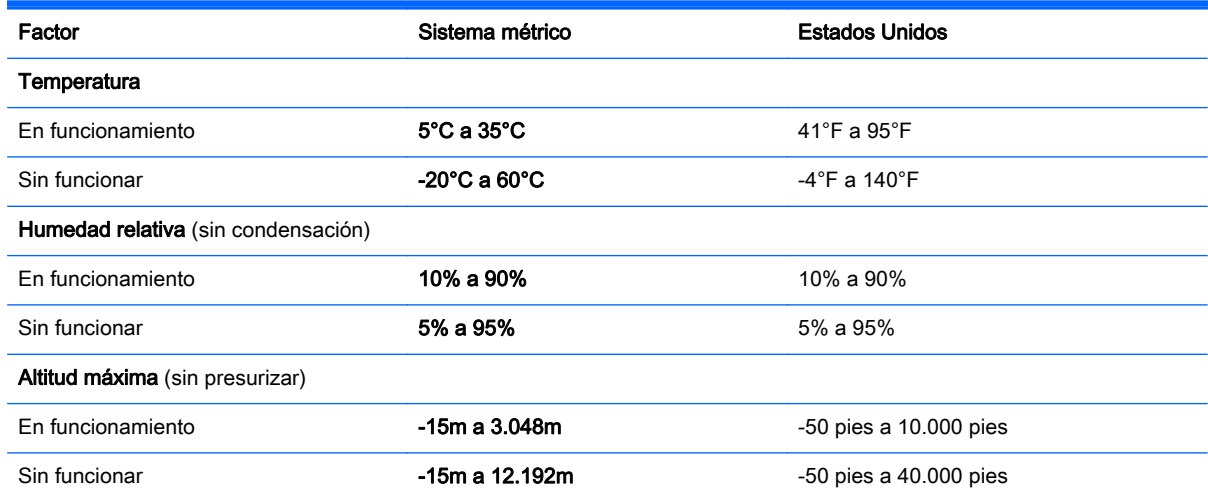

# <span id="page-62-0"></span>13 Descarga electrostática

La descarga electrostática es la liberación de electricidad estática que se origina cuando dos objetos entran en contacto; es la situación que se produce, por ejemplo, cuando camina sobre una alfombra y toca la perilla de metal de una puerta.

Una descarga de electricidad estática desde los dedos u otro conductor electrostático puede dañar componentes electrónicos. Para evitar daños en el tablet, daños en la unidad o la pérdida de información, observe estas medidas de precaución:

- Si las instrucciones de extracción o instalación le indican que desconecte el tablet, asegúrese de que esté conectado a tierra correctamente y luego retire la cubierta.
- Guarde los componentes en sus estuches antiestáticos hasta que esté listo para instalarlos.
- Evite tocar las patas, los cables y los circuitos. Manipule los componentes electrónicos lo menos posible.
- Utilice herramientas no magnéticas.
- Antes de manipular los componentes, descargue la electricidad estática tocando una superficie metálica sin pintura del componente.
- Si retira un componente, colóquelo en un embalaje de protección contra carga electrostática.

# <span id="page-63-0"></span>Índice

#### A

actualizaciones críticas de seguridad, instalación [43](#page-52-0) actualizaciones de software, instalación [43](#page-52-0) actualizaciones de software de HP y de terceros, instalación [43](#page-52-0) adaptador de CA, pruebas [35](#page-44-0) alimentación batería [33](#page-42-0) alimentación, conector [21](#page-30-0) alimentación de CA externa, uso [34](#page-43-0) alimentación de entrada [52](#page-61-0) alimentación por batería [33](#page-42-0) altavoces conexión [21](#page-30-0) identificación [7](#page-16-0), [20](#page-29-0) ampliación o reducción mediante el gesto de pinza de dos dedos en el TouchPad y en la pantalla táctil [26](#page-35-0) apagado [36](#page-45-0) apagar el tablet [36](#page-45-0) archivos eliminados restauración [49](#page-58-0) Área del TouchPad, identificación [12](#page-21-0) auriculares y micrófonos, conexión [22](#page-31-0)

#### B

base del teclado base [13](#page-22-0) componentes [11](#page-20-0) conexión [12](#page-21-0) indicadores luminosos [12](#page-21-0)  $<sub>uso</sub>$  [11](#page-20-0)</sub> batería descarga [33](#page-42-0) niveles bajos de batería [34](#page-43-0) BIOS actualización [44](#page-53-0)

descarga de una actualización [45](#page-54-0) determinación de la versión [44](#page-53-0) bloq mayús, indicador luminoso [12](#page-21-0) botón de aumento de volumen, identificación [5](#page-14-0) botón de conexiones inalámbricas [14](#page-23-0) botón de disminución/aumento de volumen, identificación [20](#page-29-0) botón de disminución de volumen, identificación [5](#page-14-0) botones alimentación [8](#page-17-0) aumento de volumen [5](#page-14-0) disminución/aumento de volumen [20](#page-29-0) disminución de volumen [5](#page-14-0) energía [20](#page-29-0) botón Windows, identificación [20](#page-29-0) brillo ajuste [10](#page-19-0) buttpns Windows [20](#page-29-0)

#### C

cámara web identificación [7](#page-16-0), [20](#page-29-0) uso [21](#page-30-0) cámara web, identificación [20](#page-29-0) componentes base del teclado [11](#page-20-0) borde derecho [5](#page-14-0) borde inferior [8](#page-17-0) borde izquierdo [6](#page-15-0) borde superior [8](#page-17-0) pantalla [7](#page-16-0) conector, alimentación [5](#page-14-0) conector de acoplamiento, identificación [11](#page-20-0) conector de alimentación, identificación [5](#page-14-0), [21](#page-30-0)

conector de salida de audio (auriculares)/entrada de audio (micrófono) [6](#page-15-0), [19](#page-28-0) conectores salida de audio (auriculares)/ entrada de audio (micrófono) [6](#page-15-0), [19](#page-28-0) conexión a una WLAN [17](#page-26-0) conexión a una WLAN corporativa [17](#page-26-0) conexión a una WLAN pública [17](#page-26-0) configuración brillo [10](#page-19-0) cambio [10](#page-19-0) orientación del tablet [10](#page-19-0) traba de la rotación automática [10](#page-19-0) visualización horizontal [10](#page-19-0) visualización vertical [10](#page-19-0) configuración de una WLAN [16](#page-25-0) configurar la protección por contraseña al reanudarse [32](#page-41-0) contraseñas utilidad de configuración (BIOS) [41](#page-50-0) Windows [41](#page-50-0) contraseñas de la utilidad de configuración (BIOS) [41](#page-50-0) Contraseñas de Windows [41](#page-50-0) controles inalámbricos botón [14](#page-23-0) HP Wireless Assistant, software [14](#page-23-0) sistema operativo [14](#page-23-0) copias de seguridad [48](#page-57-0) copias de seguridad de software e información [43](#page-52-0) cuidado del tablet [37](#page-46-0)

#### D

descarga electrostática [53](#page-62-0) de viaje con el tablet [9,](#page-18-0) [39](#page-48-0) discos compatibles recuperación [49](#page-58-0) dispositivo Bluetooth [14](#page-23-0)

Dispositivo Bluetooth [18](#page-27-0) dispositivos de alta definición, conexión [23](#page-32-0), [24](#page-33-0) dispositivo WLAN [9,](#page-18-0) [15](#page-24-0)

#### E

entorno operativo [52](#page-61-0) envío del tablet [39](#page-48-0) etiqueta Bluetooth [9](#page-18-0) etiqueta de certificación de conexiones inalámbricas [9](#page-18-0) etiquetas Bluetooth [9](#page-18-0) certificación de conexiones inalámbricas [9](#page-18-0) Certificado de autenticidad de Microsoft<sub>9</sub> número de serie [9](#page-18-0) reglamentarias [9](#page-18-0) servicio [8](#page-17-0) WLAN [9](#page-18-0) etiquetas de servicio ubicación [8](#page-17-0) etiqueta WLAN [9](#page-18-0)

#### G

gestos táctiles de deslizamiento con un dedo de la pantalla táctil [28](#page-37-0) gestos táctiles de deslizamiento desde los bordes superior e inferior en el TouchPad y en l apantalla táctil [27](#page-36-0) gestos táctiles de la pantalla táctil, deslizamiento con un dedo [28](#page-37-0) Gestos táctiles en el TouchPad y en la pantalla táctil ampliación o reducción mediante el gesto de pinza de dos dedos [26](#page-35-0) clic con dos dedos [26](#page-35-0) deslizamiento desde el borde derecho [26](#page-35-0) deslizamiento desde el borde izquierdo [27](#page-36-0) deslizamiento desde los bordes superior e inferior [27](#page-36-0) desplazamiento con dos dedos [25](#page-34-0) pulsar [25](#page-34-0)

gesto táctil de clic con dos dedos en el TouchPad y en la pantalla táctil [26](#page-35-0) gesto táctil de deslizamiento desde el borde derecho en el TouchPad y en la pantalla táctil [26](#page-35-0) gesto táctil de deslizamiento desde el borde izquierdo en el TouchPad y en la pantalla táctil [27](#page-36-0) gesto táctil de desplazamiento con dos dedos en el TouchPad y en la pantalla táctil [25](#page-34-0)

#### H

HDMI configuración de audio [23](#page-32-0) Hibernación iniciada durante un nivel de batería crítico [34](#page-43-0) iniciando [32](#page-41-0) salida [32](#page-41-0) HP PC Hardware Diagnostics (UEFI) descarga [46](#page-55-0) uso [46](#page-55-0) HP Recovery Manager corrección de problemas de inicio [51](#page-60-0) inicio [50](#page-59-0) HP Wireless Assistant, software [14](#page-23-0)

#### I

indicadores luminosos bloq mayús [12](#page-21-0) silencio [12](#page-21-0) indicador luminoso de conexiones inalámbricas [14](#page-23-0) indicador luminoso de la cámara web, identificación [7](#page-16-0), [20](#page-29-0) indicador luminoso de silencio, identificación [12](#page-21-0) inferior [9](#page-18-0) información de batería, búsqueda [33](#page-42-0) información del producto, identificación [8](#page-17-0)

información normativa etiqueta reglamentaria [9](#page-18-0) etiquetas de certificación de conexiones inalámbricas [9](#page-18-0) información normativa, identificación [8](#page-17-0) inicio/apagado, identificación del botón [8,](#page-17-0) [20](#page-29-0) instalación actualizaciones críticas de seguridad [43](#page-52-0) Internet, configuración de una conexión [16](#page-25-0)

#### L

lápiz identificación [29](#page-38-0) sostener [30](#page-39-0) lector de tarjetas de memoria, identificación [5](#page-14-0), [20](#page-29-0) limpieza del tablet [37](#page-46-0)

#### M

mantenimiento Liberador de espacio en disco [37](#page-46-0) Medios de HP Recovery creación [48](#page-57-0) recuperación [51](#page-60-0) medios de recuperación creación [48](#page-57-0) creación usando HP Recovery Manager [49](#page-58-0) micrófonos, identificación [8](#page-17-0) micrófonos internos, identificación [20](#page-29-0) Miracast [24](#page-33-0) mouse, externo configuración de preferencias [25](#page-34-0)

#### N

nivel de batería bajo [34](#page-43-0) nivel de batería crítico [34](#page-43-0) nombre y número de producto, tablet [9](#page-18-0) número de serie [9](#page-18-0) número de serie del tablet [9](#page-18-0)

#### O

orden de inicio cambio de HP Recovery Manager [51](#page-60-0)

#### P

partición de HP Recovery recuperación [50](#page-59-0) probar recursos de audio [22](#page-31-0) probar un adaptador de CA [35](#page-44-0) puerto de acoplamiento, identificación [8](#page-17-0) Puerto HDMI conexión [23](#page-32-0) identificación [5](#page-14-0), [21](#page-30-0) puertos HDMI [5](#page-14-0), [21,](#page-30-0) [23](#page-32-0) Miracast [24](#page-33-0) USB 3.0 [5](#page-14-0) pulsar gestos táctiles en el TouchPad o en la pantalla táctil [25](#page-34-0) punto de restauración del sistema creación [48](#page-57-0)

#### R

ranuras lector de tarjetas de memoria [5,](#page-14-0) [20](#page-29-0) recuperación discos [49](#page-58-0), [51](#page-60-0) discos compatibles [49](#page-58-0) HP Recovery Manager [50](#page-59-0) inicio [50](#page-59-0) medios [51](#page-60-0) opciones [49](#page-58-0) sistema [50](#page-59-0) unidad flash USB [51](#page-60-0) uso de medios de HP Recovery [49](#page-58-0) recuperación de imagen minimizada [50](#page-59-0) recuperación del sistema [50](#page-59-0) recuperación del sistema original [50](#page-59-0) recursos de audio, pruebas [22](#page-31-0) Recursos de HP [2](#page-11-0) red inalámbrica, seguridad [43](#page-52-0)

red inalámbrica (WLAN) conexión a una WLAN corporativa [17](#page-26-0) conexión a una WLAN pública [17](#page-26-0) red inalámbrica local (WLAN) conexión [17](#page-26-0) equipo necesario [16](#page-25-0) radio de acción [18](#page-27-0) seguridad [17](#page-26-0) uso [15](#page-24-0) restauración Historial de archivos de Windows [49](#page-58-0)

#### S

seguridad, conexiones inalámbricas [17](#page-26-0) sensor de luz ambiental, identificación [7](#page-16-0) sistema no responde [36](#page-45-0) software Liberador de espacio en disco [37](#page-46-0) software antivirus, uso [42](#page-51-0) software de firewall [42](#page-51-0) Software del Liberador de espacio en disco [37](#page-46-0) Software de seguridad de Internet, uso [42](#page-51-0) Suspensión iniciando [31](#page-40-0) salida [31](#page-40-0)

### T

tarjeta de memoria, identificación [5](#page-14-0) tecla de Windows, identificación [5,](#page-14-0) [11](#page-20-0) tecla esc, identificación [11](#page-20-0) teclas acción [11](#page-20-0) esc [11](#page-20-0) Windows [5](#page-14-0), [11](#page-20-0) Teclas de acceso directo de Windows [29](#page-38-0) teclas de acción alternar la imagen de la pantalla [29](#page-38-0)

aumentar el brillo de la pantalla [29](#page-38-0) aumento de volumen [29](#page-38-0) Ayuda y soporte técnico [28](#page-37-0) Bluetooth [29](#page-38-0) disminución de volumen [29](#page-38-0) disminuir el brillo de la pantalla [28](#page-37-0) emparejando [29](#page-38-0) identificación [11](#page-20-0) luz de fondo del teclado [29](#page-38-0) pista anterior [29](#page-38-0) próxima pista [29](#page-38-0) silencio [29](#page-38-0) **TouchPad** uso [25](#page-34-0) traba de la rotación automática ajuste [10](#page-19-0)

#### U

ubicación de información hardware [4](#page-13-0) software [4](#page-13-0) USB 3.0, identificación del puerto [5](#page-14-0) uso de alimentación de CA externa [34](#page-43-0) uso de contraseñas [40](#page-49-0) uso del TouchPad [25](#page-34-0)

### $\overline{V}$

video [22](#page-31-0)

#### W

**Windows** Historial de archivos [49](#page-58-0) punto de restauración del sistema [48](#page-57-0) restauración de archivos [49](#page-58-0)